<span id="page-0-0"></span>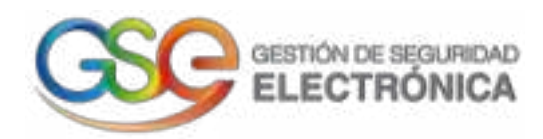

# **Manual de Usuario**

# **Firm@email – Certificado de notificación electrónica**

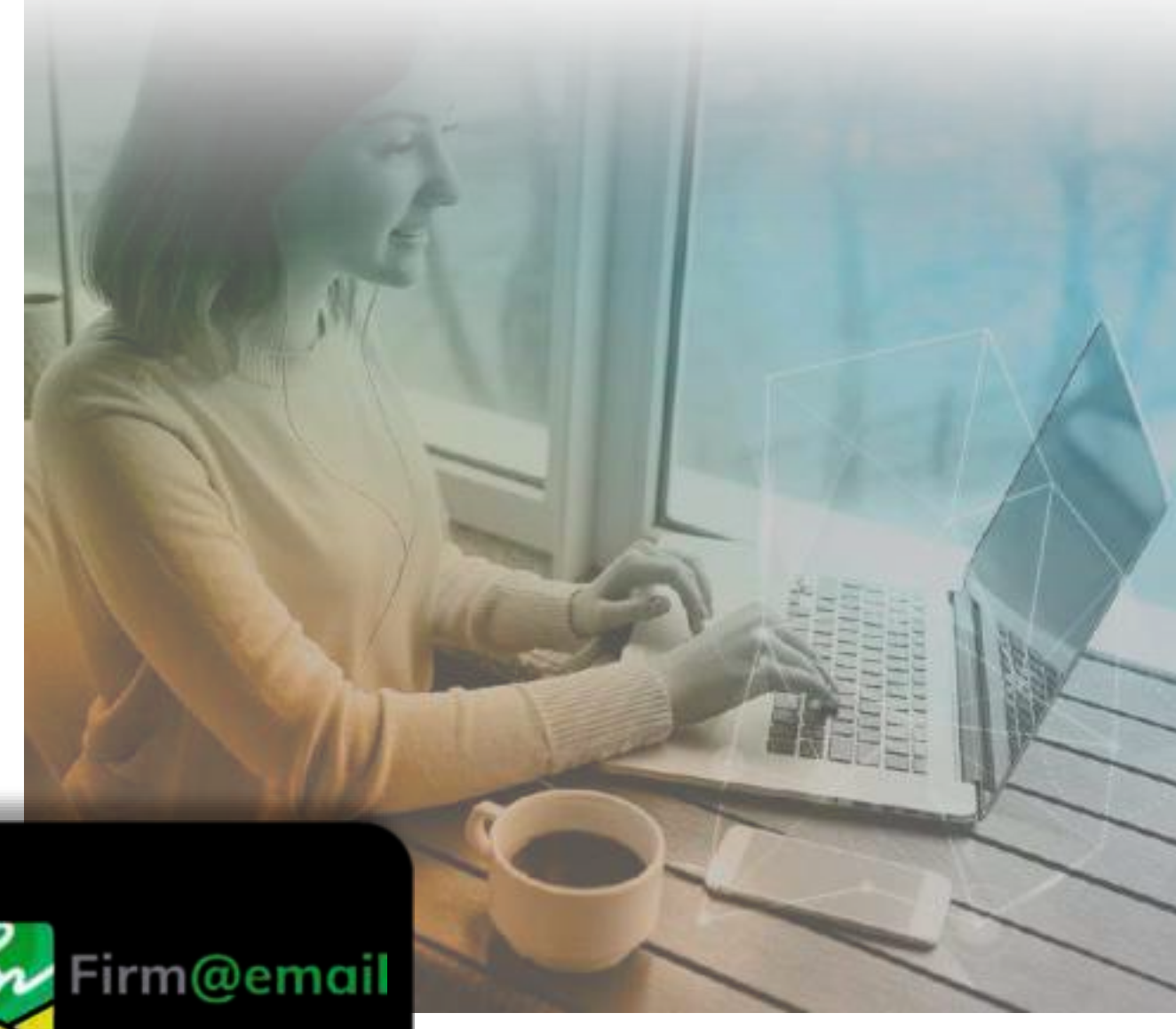

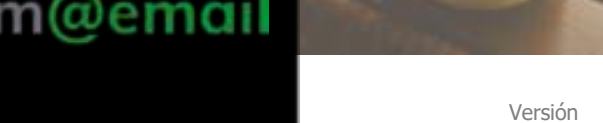

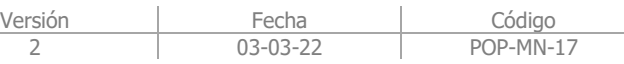

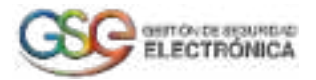

#### **Tabla de Contenido**

<span id="page-1-0"></span>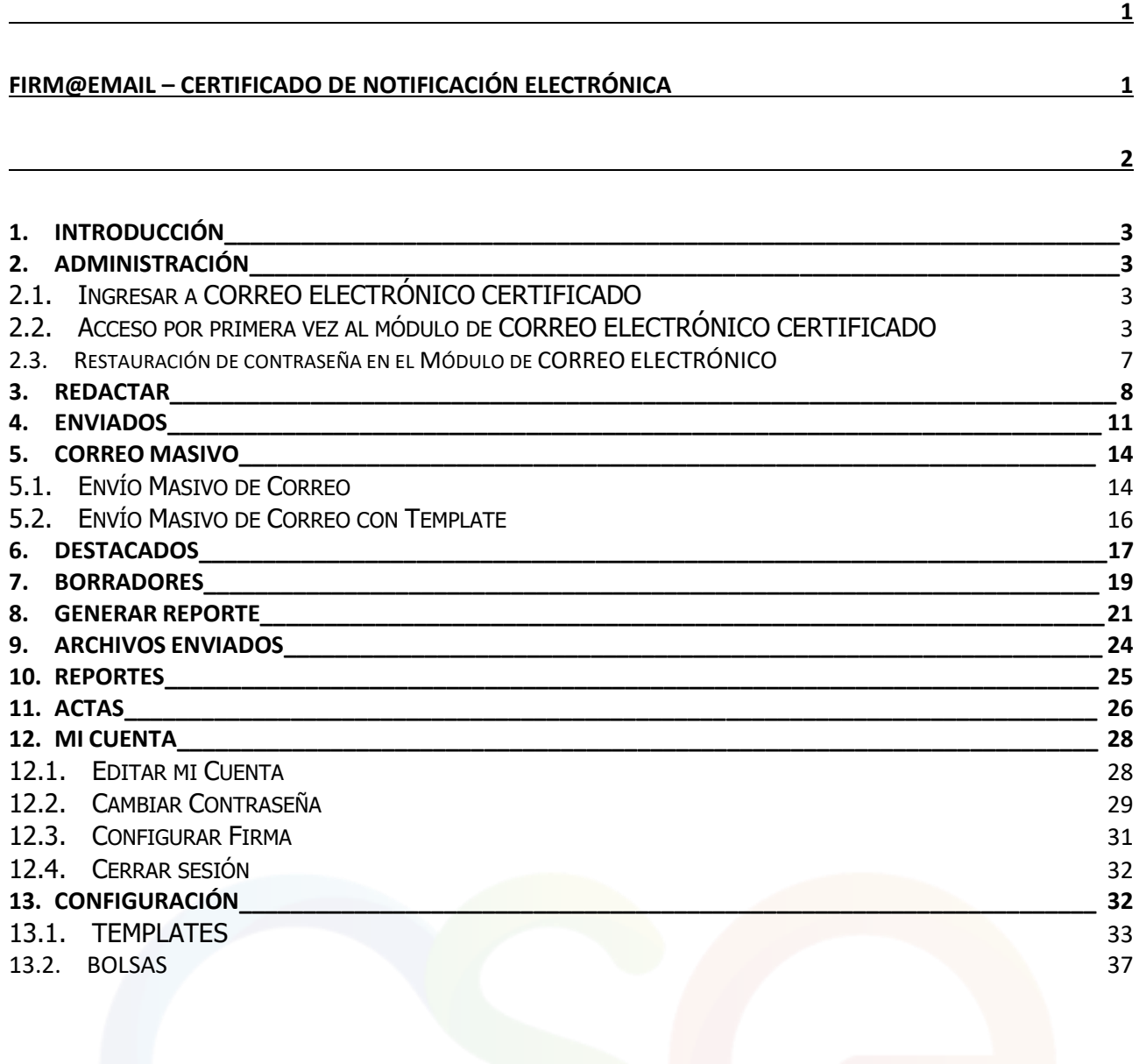

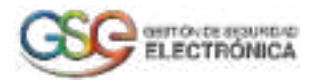

# **1. INTRODUCCIÓN**

<span id="page-2-0"></span>Este instructivo tiene la idea de proveer el alcance con una vista general de las opciones y funciones del rol cliente dentro de la aplicación correo electrónico certificado.

<span id="page-2-1"></span>Teniendo en cuenta todos los pasos previos dentro del ciclo, como la interfaz de correos y sus funciones disponibles, el proceso de envió de correos y los campos requeridos para completar cada operación.

# **2. ADMINISTRACIÓN**

## 2.1. Ingresar a CORREO ELECTRÓNICO CERTIFICADO

- <span id="page-2-2"></span>1. Para iniciar el proceso de ingreso, se utilizarán las credenciales de rol Cliente o cliente con subdominio. El acceso a la plataforma se realiza por medio del enlace.
- 2. Una vez haya cargado la página, podrá visualizar un recuadro donde solicita ingresar las credenciales de usuario:

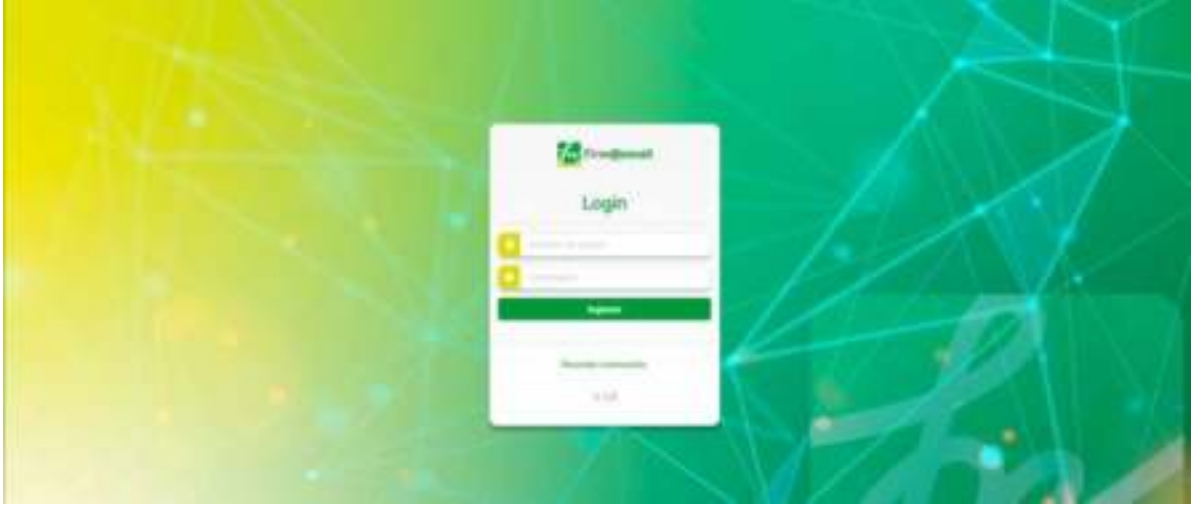

**Imagen 1:** Login Aplicativo Web

**IMPORTANTE:** Al momento de ingresar sus credenciales se deben respetar las mayúsculas y minúsculas según haya sido creado para su usuario/contraseña.

3. Si las credenciales de usuario son correctas, al pulsar el botón "Ingresar", la aplicación le redirigirá hacia la vista de inicio obteniendo un resultado similar al siguiente:

| <b>Consumer</b>                                                                                                    | ×                                            |                                                 | H                   |
|----------------------------------------------------------------------------------------------------|----------------------------------------------|-------------------------------------------------|---------------------|
| (Albany)                                                                                                    |                                              | 1-144 p.m.<br>$\label{eq:1.1} 11.0448 \pm 0.01$ | $\sim$ 0 $^{\circ}$ |
| <b>Time</b>                                                                                                    | death hard day to set 1 percent<br>油         | ×<br>W.                                         |                     |
| Witness                                                                                                    | 9<br>a measured producer, published and pre- | Call<br>$\tau_{\rm{DM}}$                        |                     |
| $\theta$ models.                                                                                                    |                                              |                                                 |                     |
| $\sigma_{\rm 1000}$<br>183                                                                                                    |                                              |                                                 |                     |
| $\begin{picture}(20,20) \put(0,0){\dashbox{0.5}(20,0){ }} \put(15,0){\circle{10}} \put(15,0){\circle{10}} \put(15,0){\circle{10}} \put(15,0){\circle{10}} \put(15,0){\circle{10}} \put(15,0){\circle{10}} \put(15,0){\circle{10}} \put(15,0){\circle{10}} \put(15,0){\circle{10}} \put(15,0){\circle{10}} \put(15,0){\circle{10}} \put(15,0){\circle{10}} \put(15,0){\circle{10}} \put(15,$ |                                              |                                                 |                     |
| $\begin{tabular}{cc} \bf{A} & \bf{B} & \bf{B} \\ \bf{B} & \bf{B} & \bf{B} \\ \bf{C} & \bf{B} & \bf{B} \\ \bf{C} & \bf{B} & \bf{B} \\ \bf{C} & \bf{B} & \bf{B} \\ \bf{D} & \bf{B} & \bf{B} \\ \bf{D} & \bf{B} & \bf{B} \\ \bf{D} & \bf{B} & \bf{B} \\ \bf{D} & \bf{B} & \bf{B} \\ \bf{D} & \bf{B} & \bf{B} \\ \bf{D} & \bf{B} & \bf{B} \\ \bf{D} & \bf{B} & \bf$                             |                                              |                                                 |                     |
|                                                                                                    |                                              |                                                 |                     |
| $\overleftarrow{\phantom{a}}$                                                                                                    |                                              |                                                 |                     |
|                                                                                                    |                                              |                                                 |                     |
|                                                                                                    |                                              |                                                 |                     |

**Imagen 2:** Pantalla principal

<span id="page-2-3"></span>2.2. Acceso por primera vez al módulo de CORREO ELECTRÓNICO CERTIFICADO 1. Inicialmente el sistema notifica a través del correo electrónico registrado: la creación de una nueva cuenta de usuario para el ingreso a la plataforma, como se muestra en la siguiente imagen:

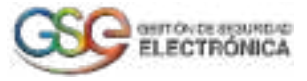

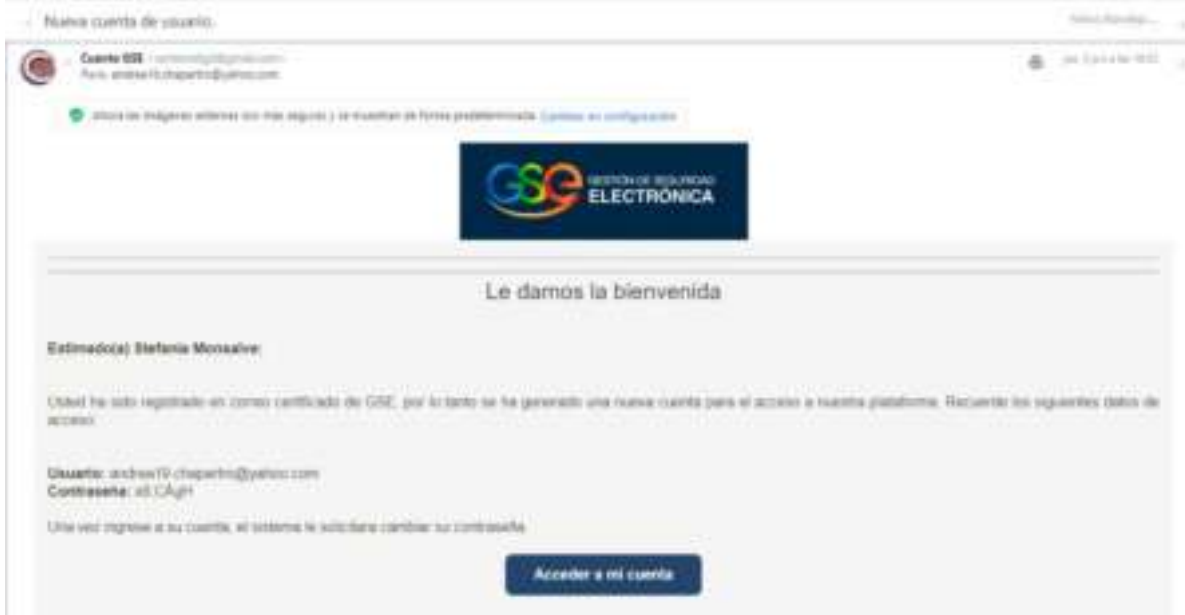

**Imagen 3:** Notificación nueva cuenta de usuario.

2. El usuario ingresa "nombre de usuario" y "contraseña" enviada al correo electrónico en las casillas correspondientes. Al pulsar ingresar, el sistema visualiza una nueva pantalla de ingreso donde se debe realizar el cambio de contraseña como se muestra a continuación:

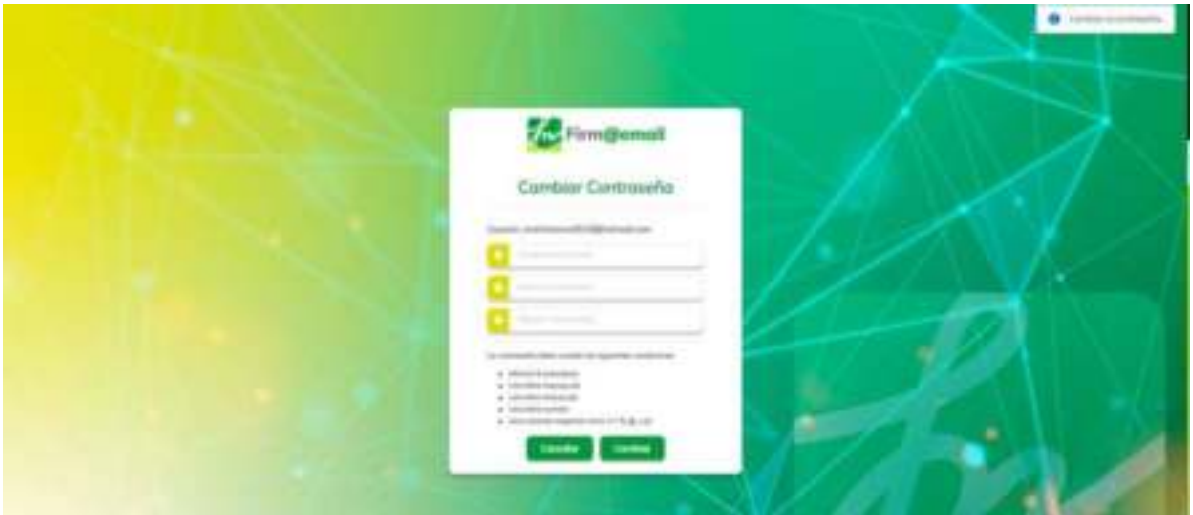

**Imagen 4:** Cambio de contraseña

IMPORTANTE: Al momento de ingresar sus credenciales se deben respetar las mayúsculas y minúsculas, según haya sido creado su usuario/password. No es lo mismo "COLOMBIA" que "Colombia").

Para la nueva contraseña se debe tener en cuenta que mínimo debe contener 8 caracteres, una mayúscula, una minúscula, un número y un carácter especial, en caso contrario, el sistema visualizara un mensaje informativo como se muestra a continuación: Formato de contraseña incorrecta.

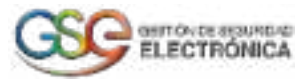

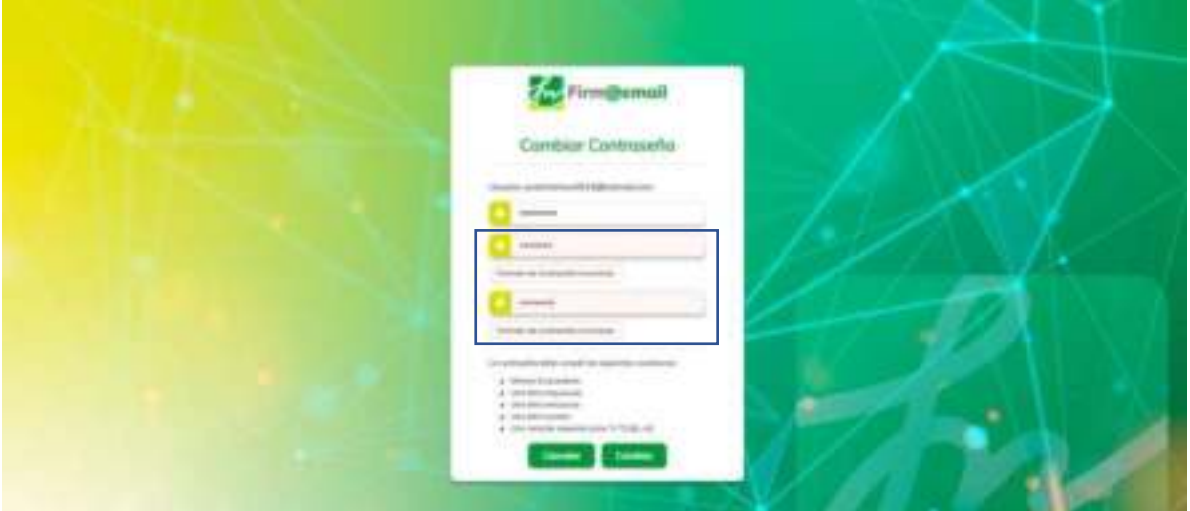

**Imagen 5**: Cambio de contraseña- No cumple con los parámetros

3. Si las credenciales de usuario son correctas, al pulsar Cambiar, en el panel superior derecho la aplicación retorna un mensaje "contraseña cambiada exitosamente" y redirige al Login de la plataforma como se muestra en la siguiente imagen:

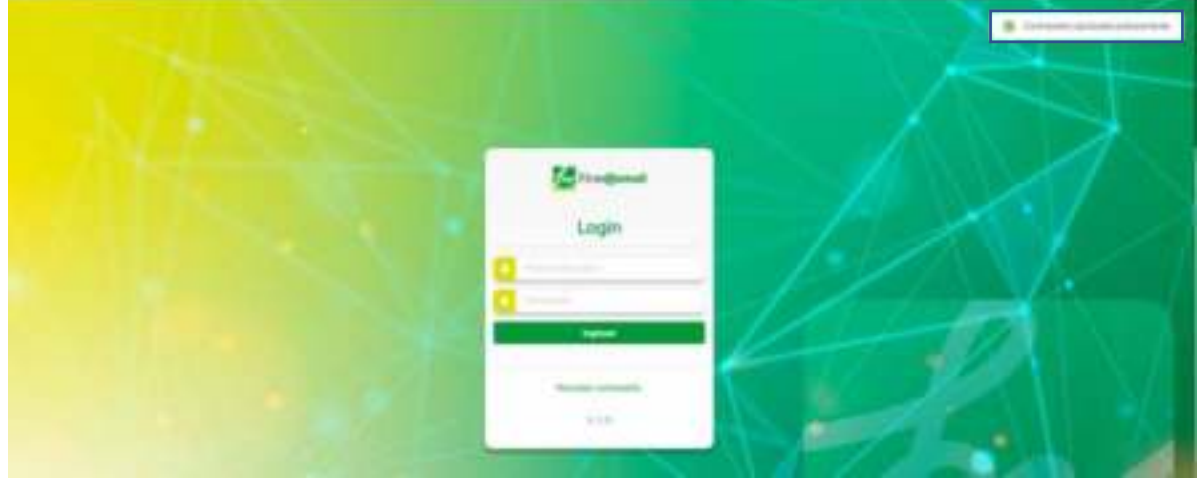

**Imagen 6:** Login Aplicativo Web

Al diligenciar usuario y contraseña y pulsar sobre el botón **"**Ingresar**",** el sistema permite el ingreso a la página principal del aplicativo de Correo Electrónico Certificado.

4. El sistema notifica a través del correo electrónico registrado un mensaje con asunto "Guía de la plataforma" donde notifica que GSE requiere de su autorización para habilitar el servicio de correo electrónico certificado, como se muestra en la siguiente imagen:

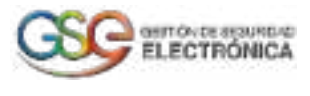

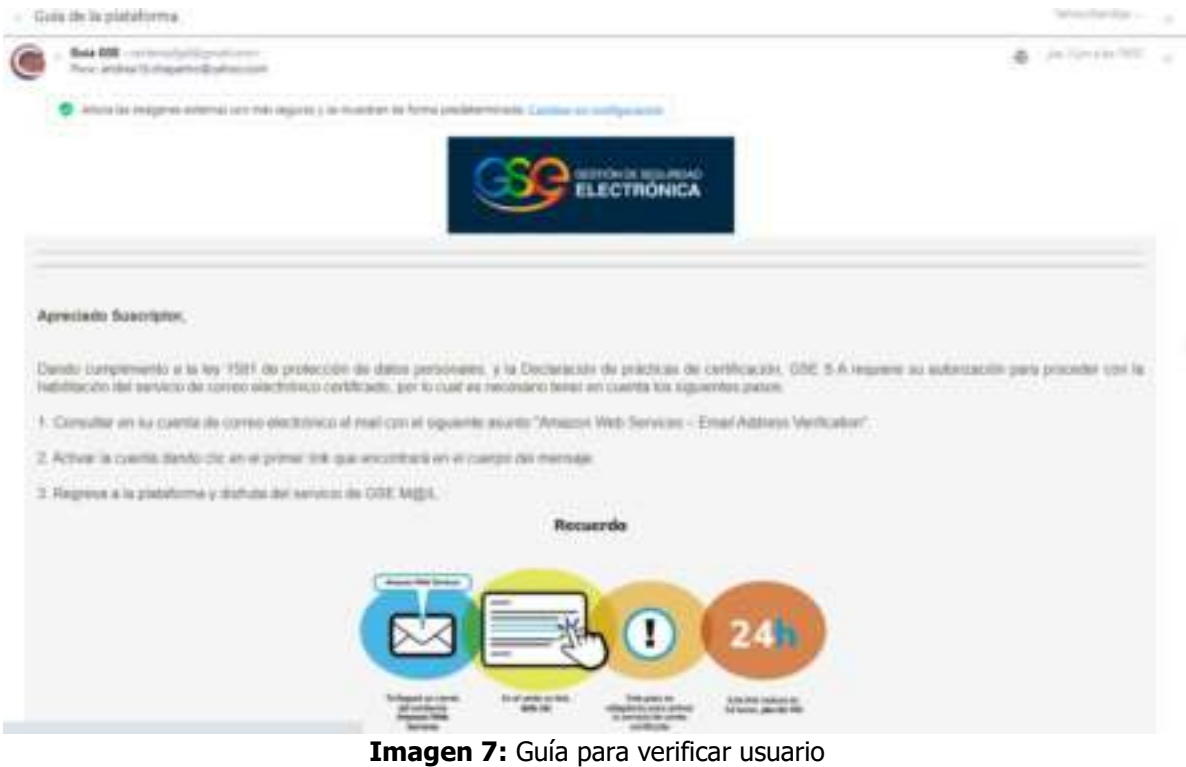

5. Para habilitar el nuevo usuario, al correo electrónico llega una nueva notificación con el asunto "Firm@email - Confirmación de correo electrónico", como se muestra a continuación:

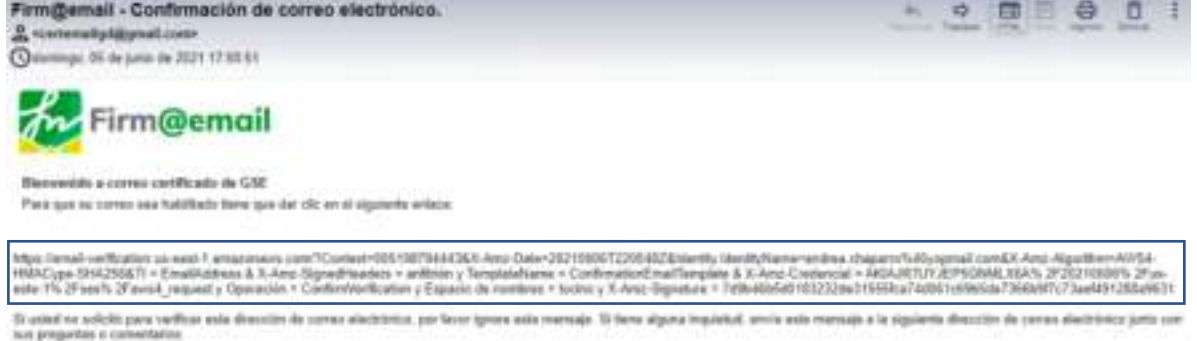

#### **Imagen 8:** Confirmación de correo electrónico

6. El usuario pulsa el enlace y el sistema lo verifica dirigiéndolo nuevamente al aplicativo de correo certificado.

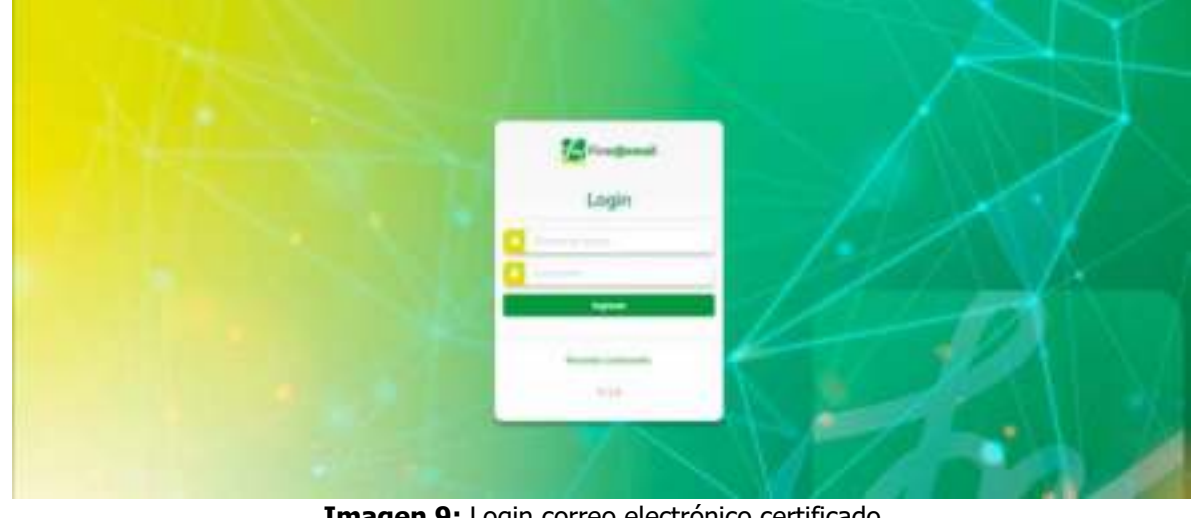

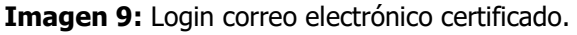

×p

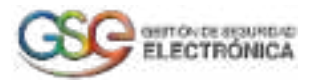

#### 2.3.Restauración de contraseña en el Módulo de CORREO ELECTRÓNICO

<span id="page-6-0"></span>1. En caso de olvído de contraseña, el usuario debe ingresar a login y hacer clic en la opción "Recordar contraseña"

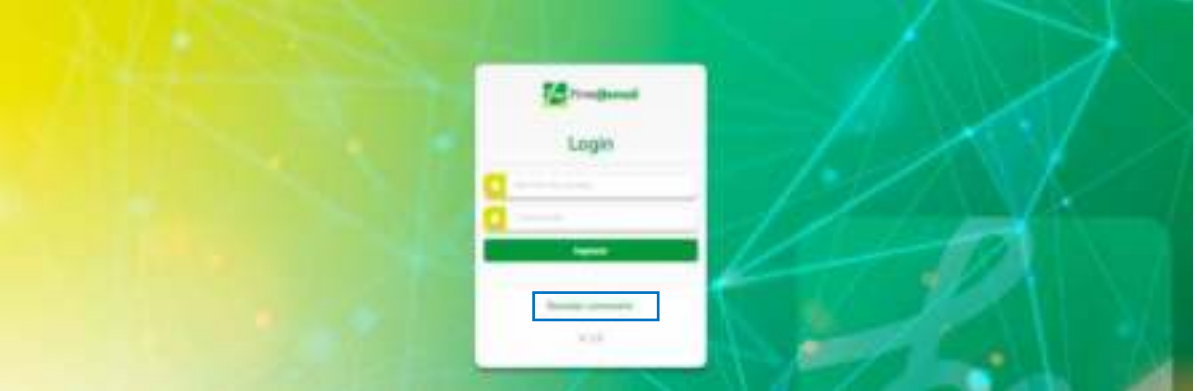

**Imagen 10**: Enlace para recordar contraseña.

Al pulsar el link Recordar contraseña, el sistema visualiza una nueva pantalla para que el usuario ingrese el correo electrónico, donde serán enviadas las instrucciones para restaurar la contraseña.

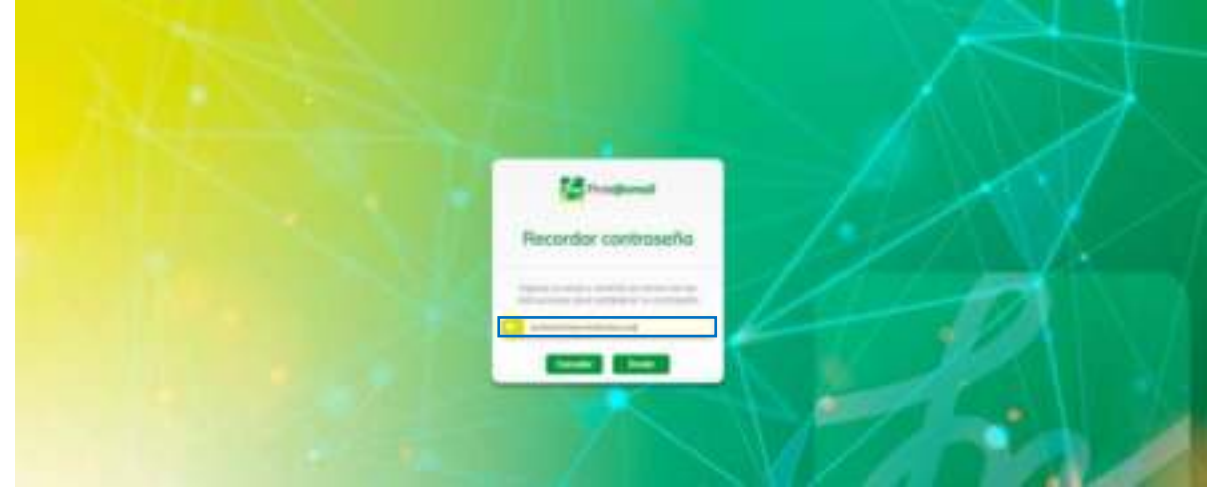

**Imagen 11**: Módulo recordar contraseña.

2. Al pulsar la opción "Enviar", el sistema visualiza un mensaje informativo indicando Te enviaremos un correo con la nueva contraseña, tal como se muestra en la siguiente imagen:

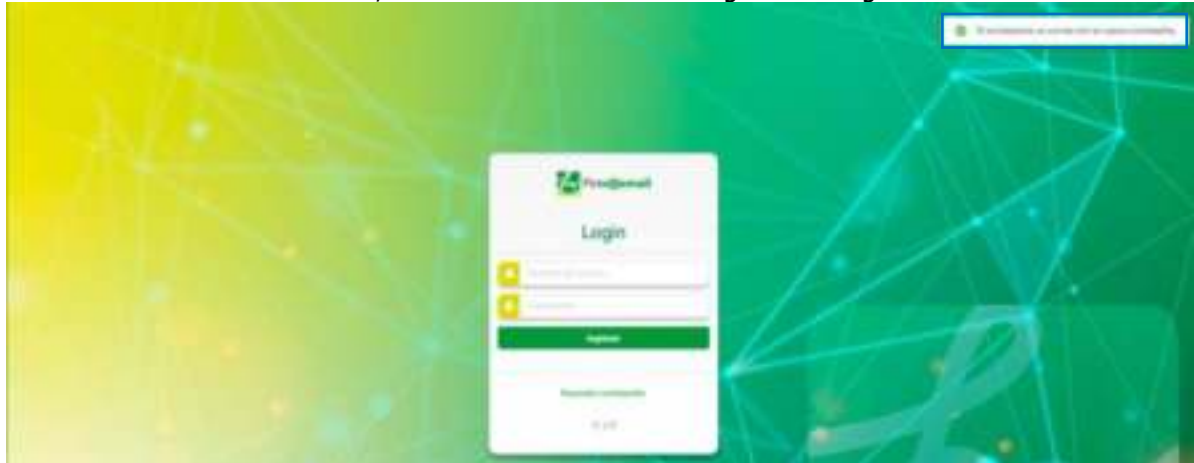

**Imagen 12:** Mensaje para restablecer contraseña

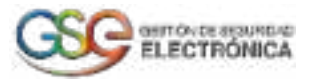

3. El usuario recibe un correo electrónico con las instrucciones de como restaurar la contraseña, tal como se muestra en la siguiente imagen:

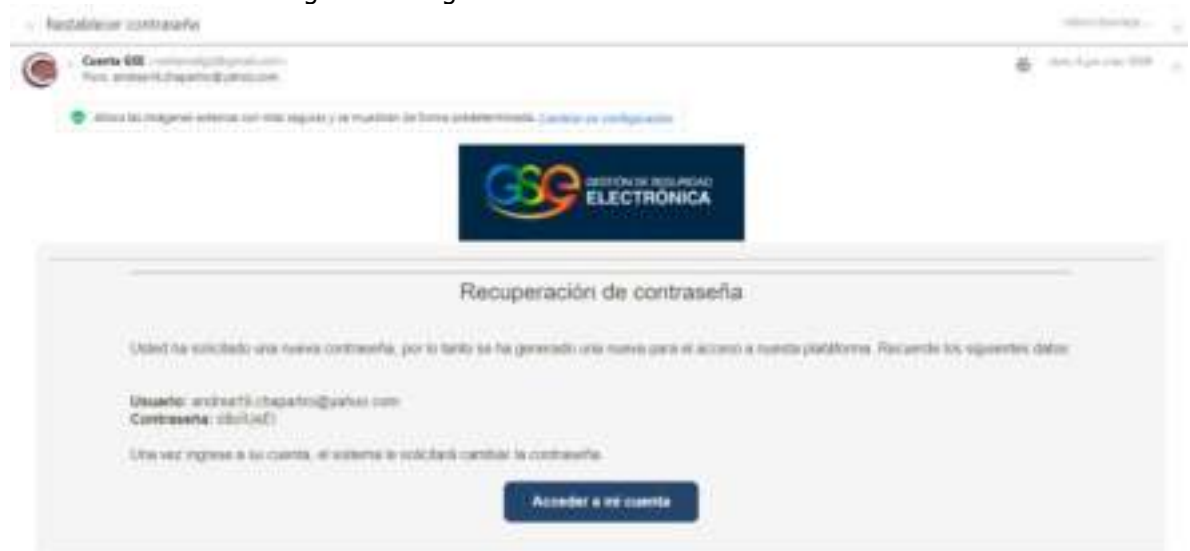

**Imagen 13:** Notificación de correo para restablecer contraseña

4. Una vez se ingrese , el sistema visualiza una nueva pantalla de recuperación de contraseña, el usuario diligencia los campos con la contraseña actual "enviada al correo" y en la dos casillas diligencia la nueva contraseña con la que va acceder a la plataforma, tal como se muestra en la siguiente imagen:

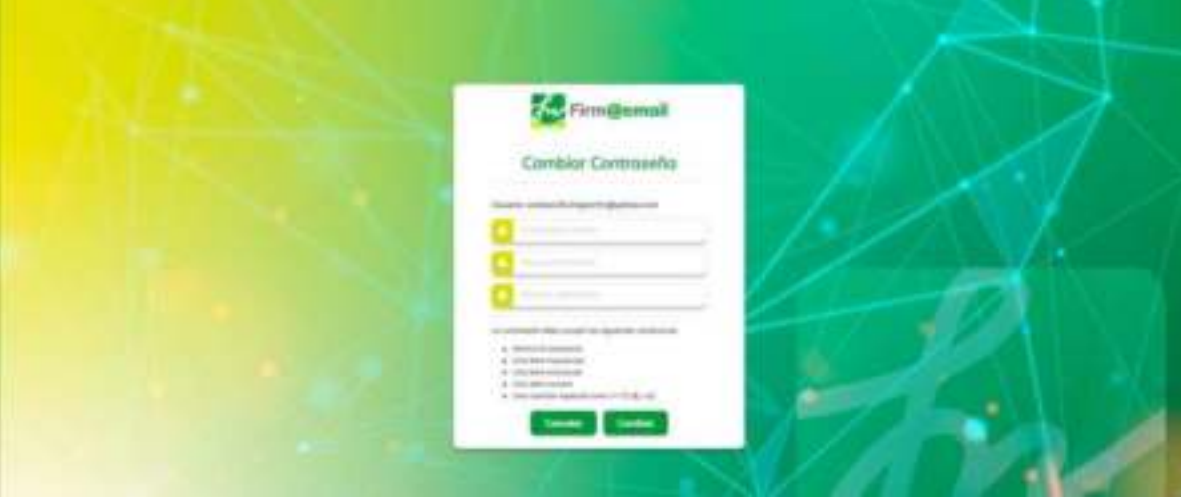

 **Imagen 14:** Ventana Recordar Contraseña

**IMPORTANTE:** al momento de ingresar sus credenciales se deben respetar las mayúsculas y minúsculas.

<span id="page-7-0"></span>Una vez que se actualice la contraseña, el usuario podrá realizar el login con la nueva contraseña.

# **3. REDACTAR**

1. Al iniciar sesión la aplicación le redirigirá hacia la vista de inicio, obteniendo un resultado similar al siguiente:

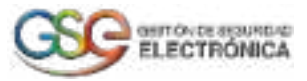

|                          |               | $\mathbb{R}$                                  |                                                                 |     |                         | 84. |
|--------------------------|---------------|-----------------------------------------------|-----------------------------------------------------------------|-----|-------------------------|-----|
| Chairman                 |               |                                               |                                                                 |     |                         |     |
|                          | $\mathcal{D}$ |                                               | in Francisco crylights of position and at usual \$1.00 per SSS. |     |                         |     |
|                          | $\Rightarrow$ | the company of the dealer products            | ploaded mode do comes                                           |     | _____<br><b>COMPANY</b> |     |
| 4 Samuel                 |               |                                               |                                                                 |     | m                       |     |
|                          |               |                                               |                                                                 |     | <b>District</b>         |     |
|                          | $\equiv$      |                                               |                                                                 |     |                         |     |
| 8-1-1                    | ٠             | and the first state of the continued and con- | ANNELL RIVER CORP.                                              | œ   | m                       |     |
| <b>Killering</b>         | ÷             |                                               |                                                                 |     | <b>Bigay</b>            |     |
| <b>Contract Contract</b> | $\mathbb{R}$  |                                               | <b>ENGINEERING</b>                                              | 777 |                         |     |

**Imagen 15:** Pantalla principal

2. Se ingresa en la pestaña **Redactar** ubicada en la barra lateral izquierda.

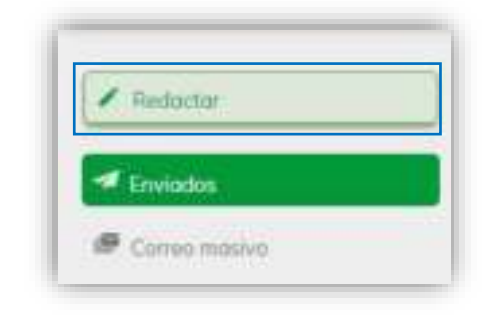

**Imagen 16:** Menú principal – Opción Redactar.

3. Para realizar él envió de correos al pulsar el botón "Redactar" el sistema visualiza una pantalla con los siguientes datos:

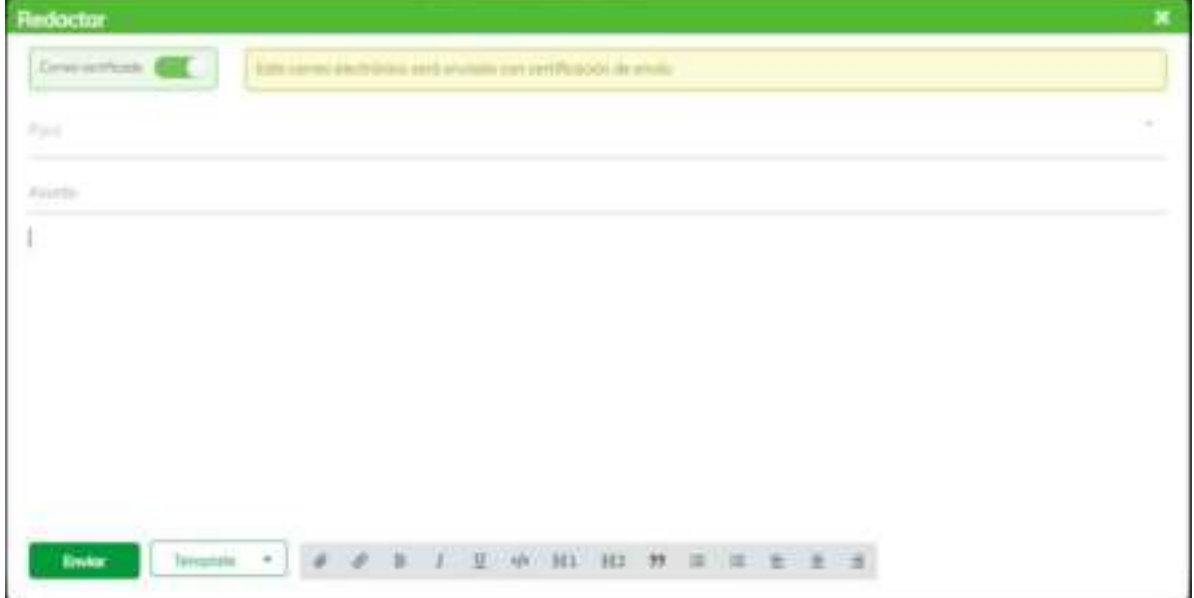

**Imagen 17:** Ventana – Redactar.

Para: En este campo se ingresan los correos de los destinatarios (soporta Gmail, Hotmail, Outlook, Yahoo! y demás) Para confirmar el correo del destinatario pulsar la tecla **Enter** o **Tab.** 

@painbox.n prestenans@pstan.n menchannesservice. and Willemmetry #

**Imagen 18:** Listado de correos- destinatarios.

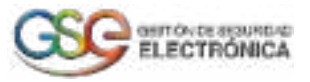

- Asunto y contenido: Se asigna el asunto y contenido del correo.
- Barra de edición: Permite diseñar el estilo de la letra, agregar lista con viñetas, lista enumerada, archivos, negrita, cursiva, subrayado, insertar código e hipervínculos incrustados.

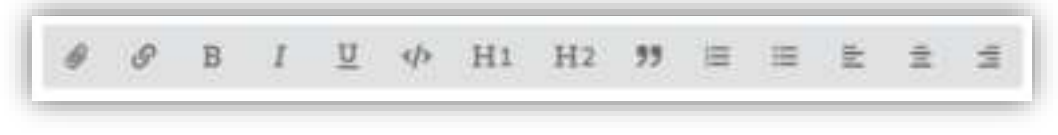

**Imagen 19:** Barra de edición.

• Archivos adjuntos: Permite cargar los archivos que desea adjuntar. Si el archivo que cargó no es el indicado, el usuario pulsa la" x" y carga el archivo que corresponde. **IMPORTANTE**: Tenga en cuenta que el tamaño permitido para él envió de documentos adjuntos no debe superar los 5 MB.

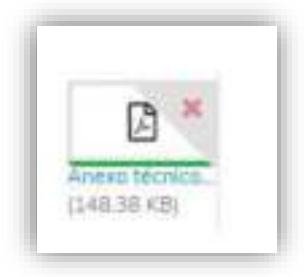

#### **Imagen 20:** Archivo adjunto.

• Template: Si el usuario desea cargar una plantilla, pulsa el botón "Template" y selecciona la que desea. A continuación, se despliega una nueva casilla "campaña" donde debe ingresar un nombre de campaña como parámetro obligatorio. Nota: Para visualizar el témplate, debe cargarlo previamente desde el módulo

configuración.

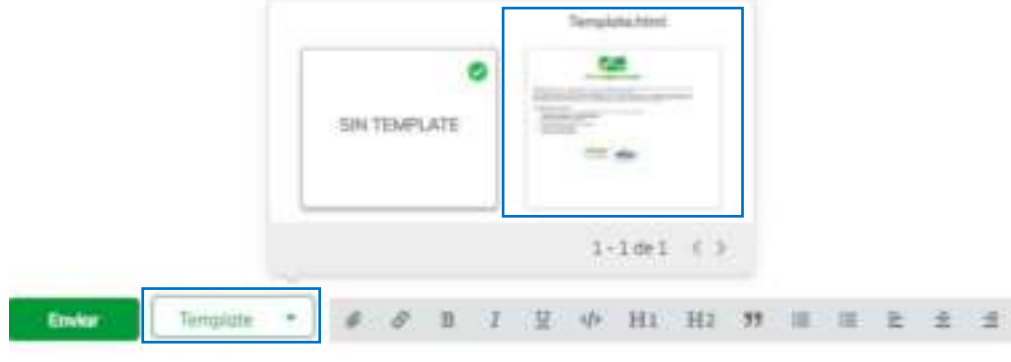

 **Imagen 21:** Seleccionar Template.

Cuando se encuentre la información lista, pulse el botón Enviar como lo muestra la siguiente imagen:

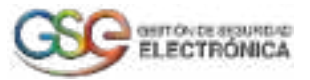

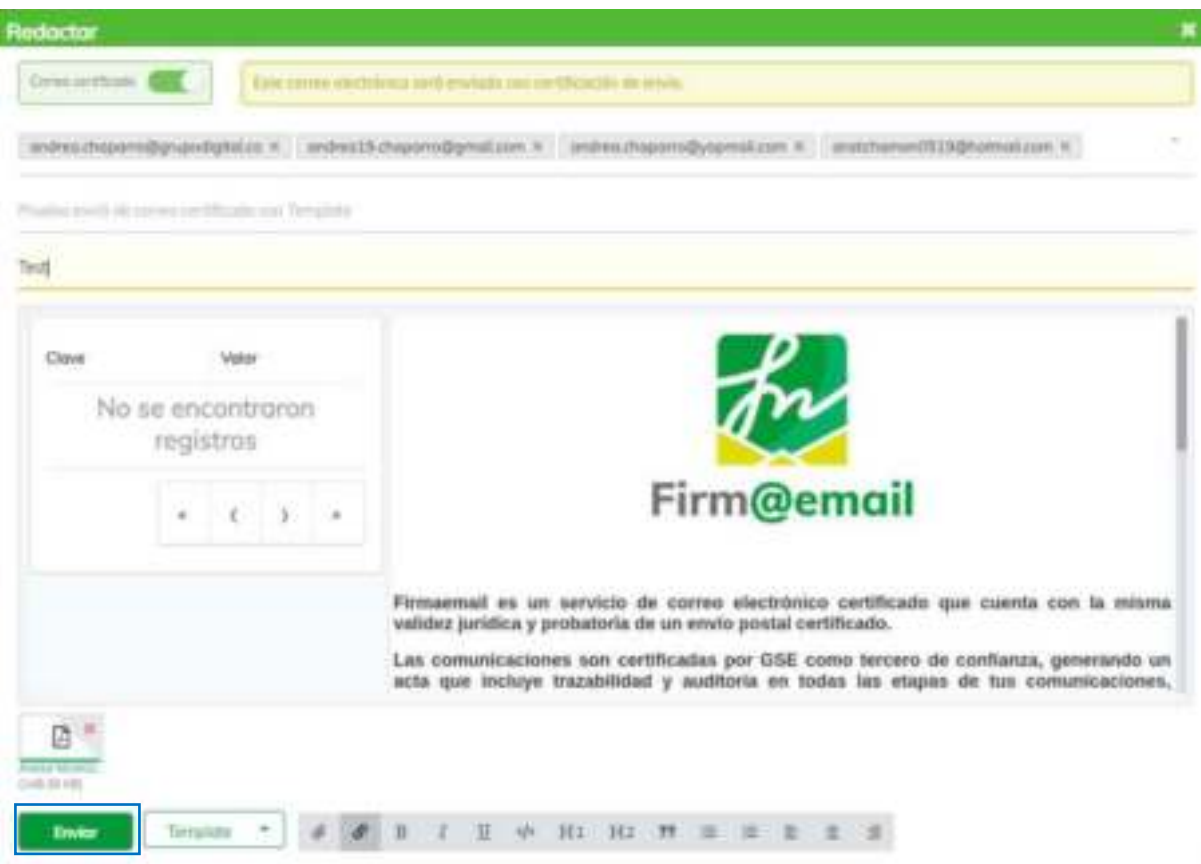

**Imagen 22:** Redactar un correo

4. El sistema retorna un mensaje de notificación Correo Enviado

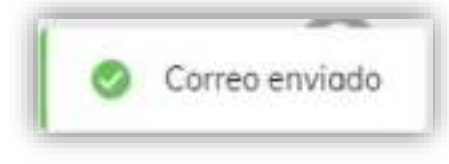

 **Imagen 23:** Notificación correo enviado.

<span id="page-10-0"></span>**Nota:** Las notificaciones enviadas desde este módulo genera un único certificado de notificación electrónica**,**  si se requiere un certificado de notificación electrónica por destinatario, se debe enviar la notificación desde el módulo de Correo Masivo**.** 

## **4. ENVIADOS**

1. Se debe ingresar en la pestaña "Enviados" ubicada en la barra lateral izquierda.

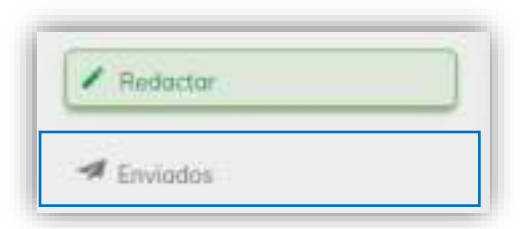

**Imagen 24:** Menú principal – Opción Enviados

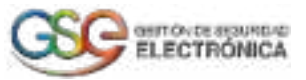

2. La operación anterior nos lleva al módulo de Correos enviados, desde donde se podrá visualizar todos los correos enviados por el usuario.

| <b>TA</b> residence                                                                              | $\sim$                                                              | A                                                                                                    |
|--------------------------------------------------------------------------------------------------|---------------------------------------------------------------------|----------------------------------------------------------------------------------------------------|
| China.                                                                                           |                                                                     | A FAIRY ST<br>$\frac{1}{2} \left( \frac{1}{2} \right) \left( \frac{1}{2} \right) \left( \frac{1}{2} \right) = \frac{1}{2} \left( \frac{1}{2} \right)$<br>annis III |
|                                                                                                  | 小説の<br>stilling it duty of the contemporary product and the form of | \$12,000<br>m                                                                                                    |
| <b>Williams</b>                                                                                  | $30 - 1$<br>product struck de comme                                 | ÷                                                                                                    |
|                                                                                                  | Published at concentration on books.<br>要した                         | E<br>$\sim$                                                                                                    |
|                                                                                                  |                                                                     |                                                                                                    |
|                                                                                                  |                                                                     |                                                                                                    |
|                                                                                                  |                                                                     |                                                                                                    |
|                                                                                                  |                                                                     |                                                                                                    |
| $\begin{array}{l} 1 & \cdots & \cdots \\ 1 & \cdots & \cdots \\ 1 & \cdots & \cdots \end{array}$ |                                                                     |                                                                                                    |
|                                                                                                  |                                                                     |                                                                                                    |

**Imagen 25:** Pantalla – Correos enviados

3. Para ver el estado y el detalle de un correo en específico, el usuario pulsa sobre el correo deseado o en el panel superior central, filtra buscando coincidencias por el correo del destinatario o el asunto.

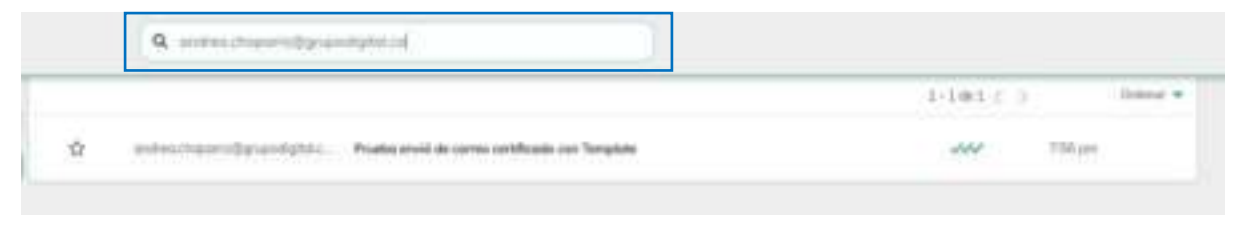

**Imagen 26:** Filtrar correo por destinatario o asunto.

4. Seguidamente el sistema visualiza el detalle del correo, su contenido, el remitente, destinatario, la fecha y hora de envío, entrega y apertura del correo.

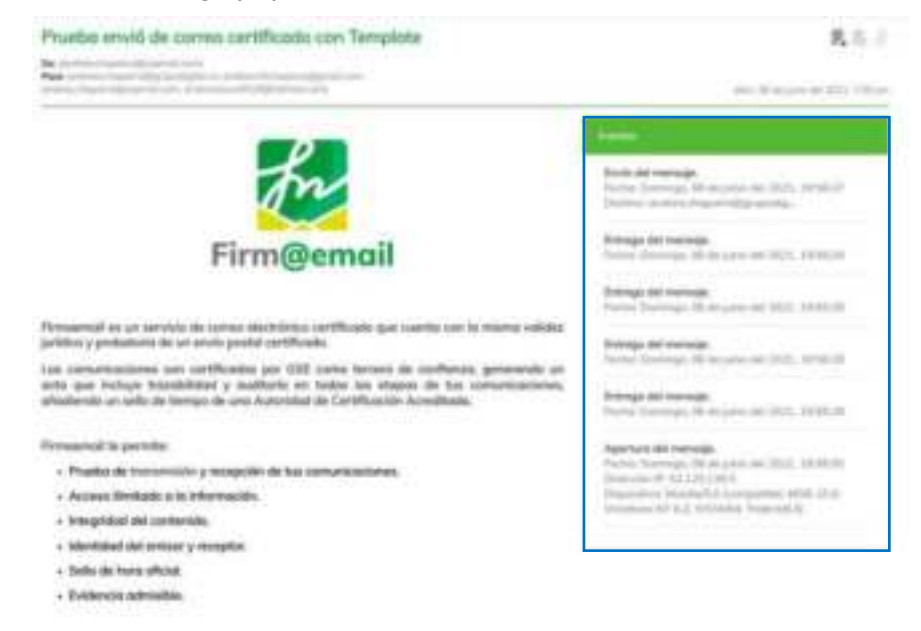

**Imagen 27:** Detalle del correo enviado.

5. Para descargar el certificado de notificación electrónica, el usuario selecciona el correo deseado y pulsa sobre la opción "Constancia" ubicado en el panel superior derecho de la pantalla.

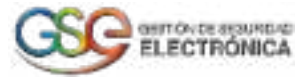

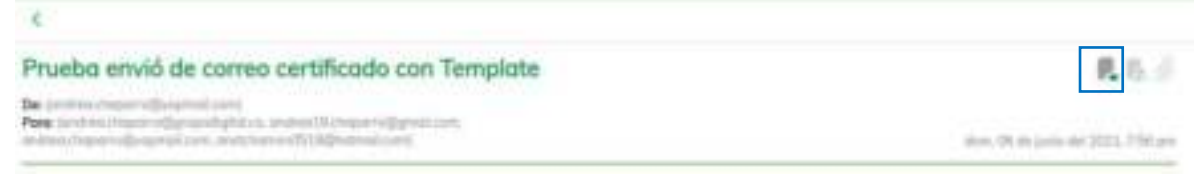

#### **Imagen 28:** Opción – Descargar Constancia

6. En el panel superior derecho, el sistema retorna dos mensajes de notificación "Generando constancia" y "Generada con éxito" y en el panel inferior izquierdo se encuentra el archivo de la constancia de envío en formato .pdf, Como se visualiza en la siguiente imagen:

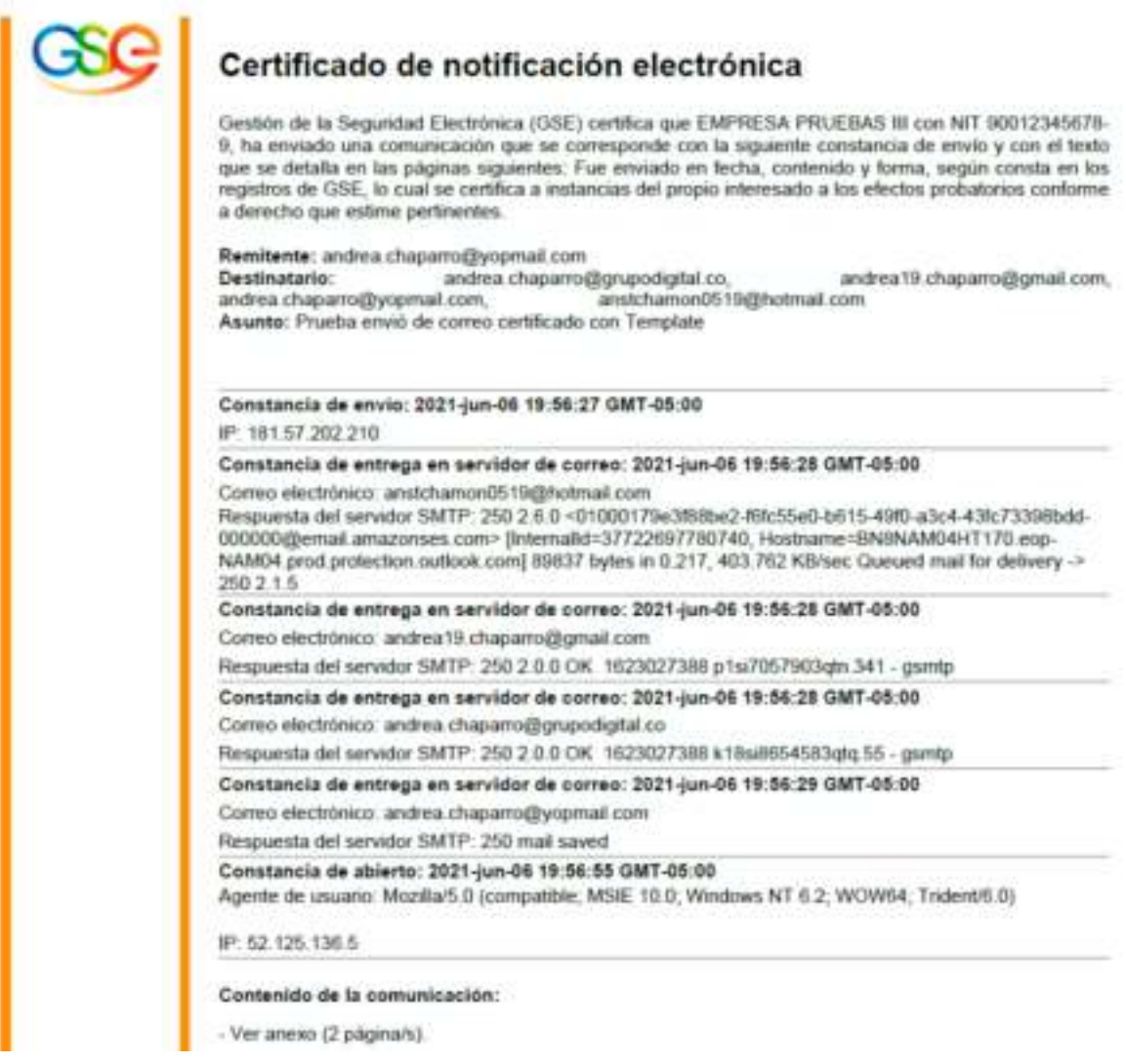

**Imagen 29:** Certificado de notificación electrónica

7. Para descargar el soporte jurídico del envío y contenido del correo, el usuario selecciona el correo deseado y pulsa sobre la opción "Soporte Jurídico" ubicada en la parte derecha de la pantalla.

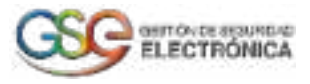

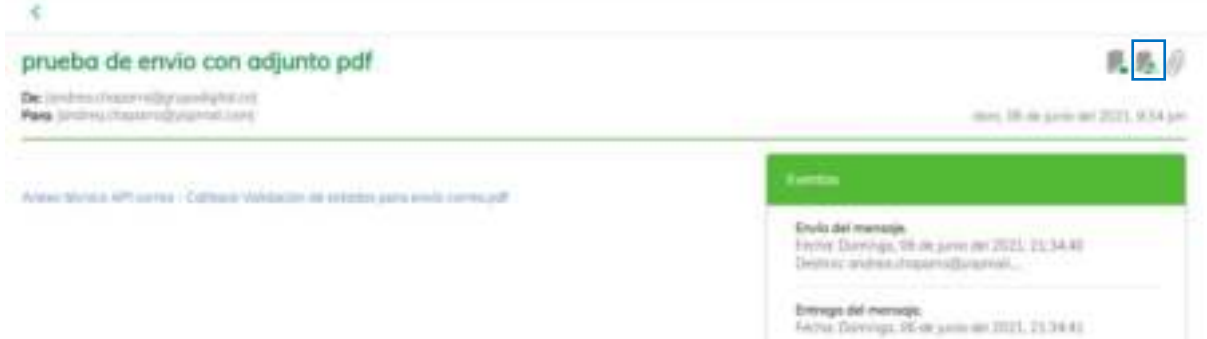

#### **Imagen 30:** Opción – Soporte Jurídico

8. El sistema realiza la descarga de un archivo en formato .ZIP el cual contiene el reporte de envío del correo y los adjuntos que contiene el mismo.

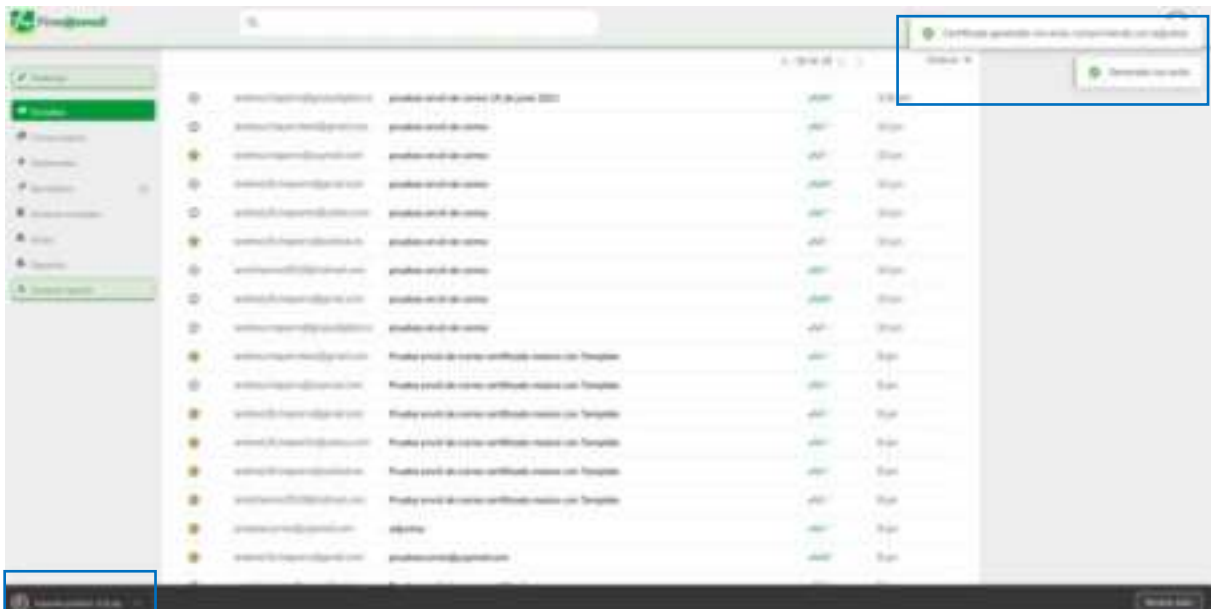

# **5. CORREO MASIVO**

5.1. Envío Masivo de Correo

<span id="page-13-1"></span><span id="page-13-0"></span>1. Se ingresa en la pestaña "Correo masivo" ubicada en la barra lateral izquierda.

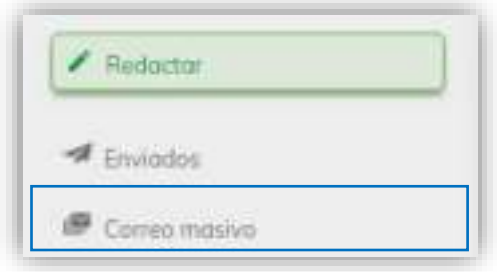

**Imagen 31:** Menú principal – Opción Correo Masivo

2. La operación anterior nos lleva al módulo de Correo certificado, desde donde se podrá realizar el envío masivo de correos certificados.

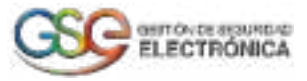

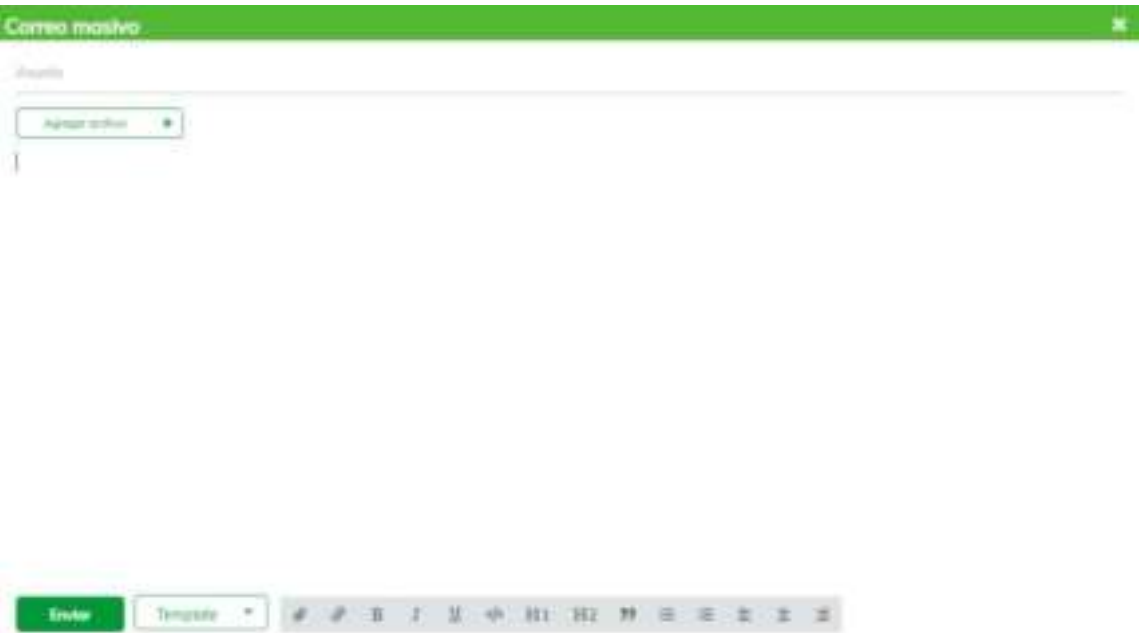

#### **Imagen 32:** Pantalla – Correo certificado masivo

3. El usuario diligencia los campos requeridos para el envío del correo incluyendo en este caso el archivo en formato CSV que contiene las direcciones de correos electrónicos de los destinatarios, si lo desea agrega un archivo adjunto.

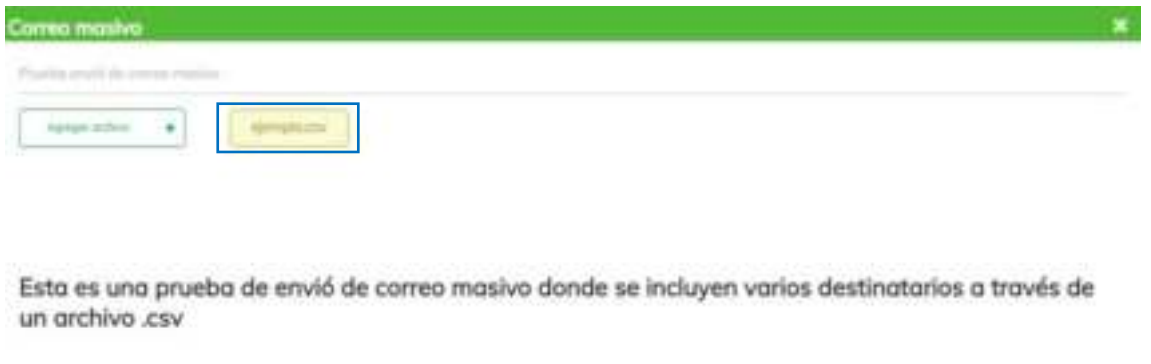

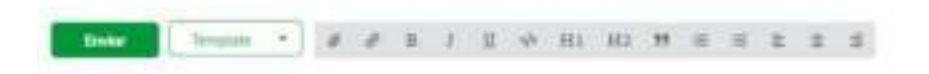

**Imagen 33:** Diligenciamiento – Correo masivo certificado

4. Una vez diligenciada la información requerida, el usuario pulsa sobre el botón "Enviar" ubicado en la parte inferior izquierda de la pantalla.

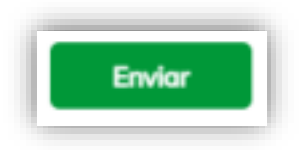

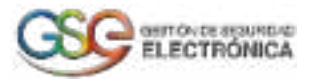

#### **Imagen 34:** Botón "Enviar"

5. El sistema realiza el envío del correo masivo certificado y visualiza un mensaje que indica: "Correo enviado".

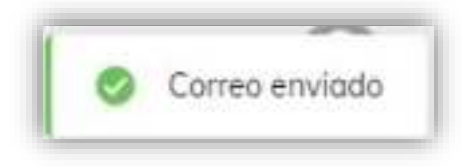

#### **Imagen 35:** Correo enviado

<span id="page-15-0"></span>5.2. Envío Masivo de Correo con Template

1. Se ingresa en la pestaña "Correo masivo" ubicada en la barra lateral izquierda.

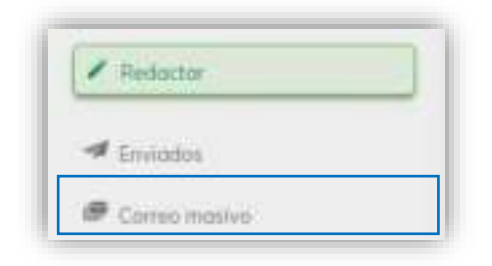

#### **Imagen 36:** Menú principal – Opción Correo Masivo

2. La operación anterior nos lleva al módulo de Correo masivo, desde donde se podrá realizar el envío de correos masivos certificados adicionando Template.

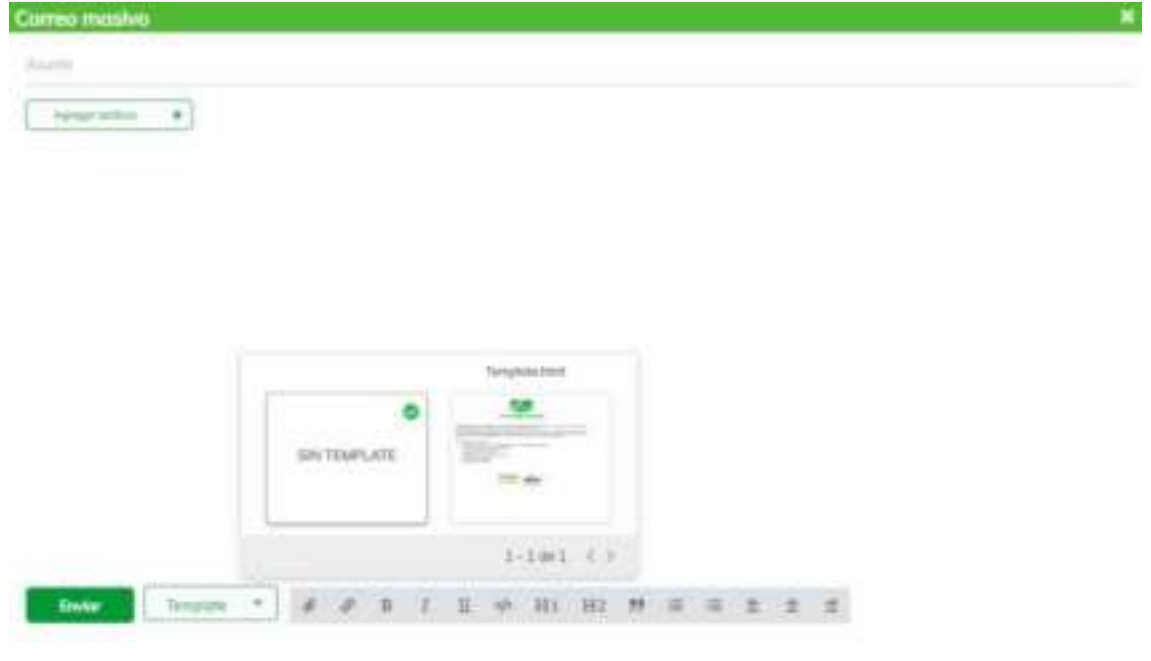

**Imagen 37:** Pantalla – Correo certificado con template

3. El usuario diligencia los campos requeridos para el envío del correo incluyendo en este caso el template y el archivo en formato .csv que contiene las direcciones de correos electrónicos de los destinatarios, si lo desea agrega un archivo adjunto.

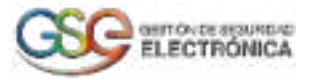

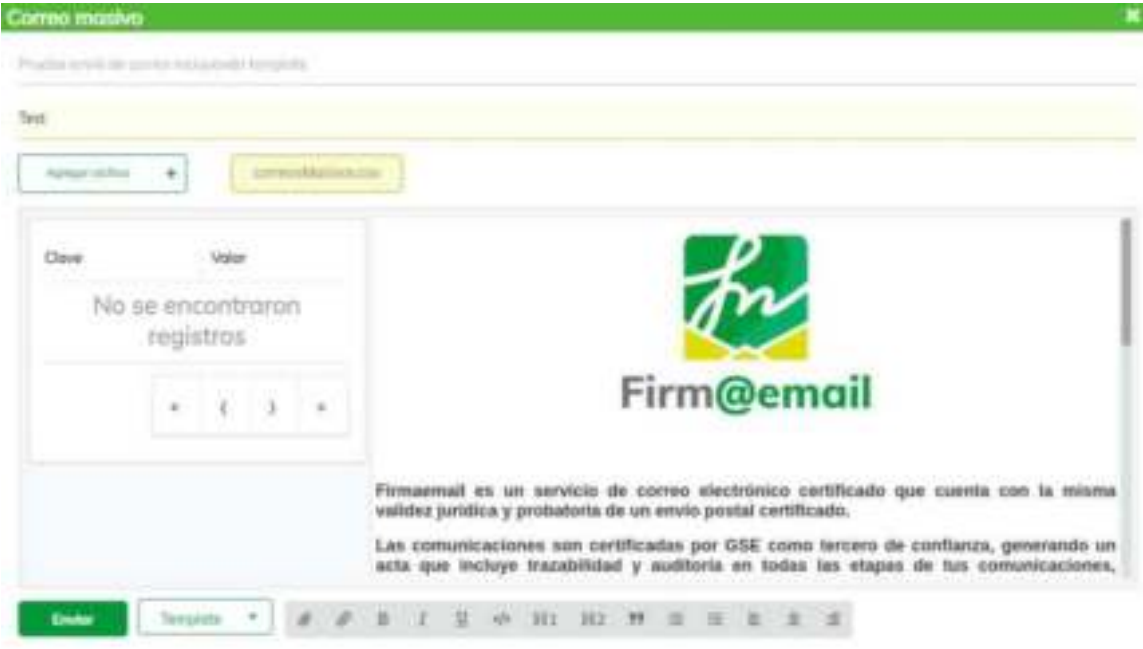

**Imagen 38:** Diligenciamiento – Correo masivo certificado adicionando template

4. Una vez diligenciada la información requerida, el usuario pulsa sobre el botón "Enviar" ubicado en la parte inferior izquierda de la pantalla.

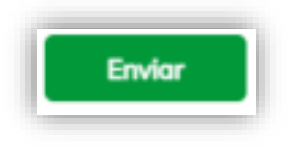

**Imagen 39:** Botón "Enviar"

5. El sistema realiza el envío del correo masivo certificado con template y visualiza un mensaje que indica: "Correo enviado".

|  |  |        | $\begin{array}{l} \mbox{\scriptsize{0.12}} \end{array} \begin{array}{l} \mbox{\scriptsize{0.12}} \end{array} \begin{array}{l} \mbox{\scriptsize{0.12}} \end{array} \begin{array}{l} \mbox{\scriptsize{0.12}} \end{array} \begin{array}{l} \mbox{\scriptsize{0.12}} \end{array} \begin{array}{l} \mbox{\scriptsize{0.12}} \end{array}$ |  |
|--|--|--------|----------------------------------------------------------------------------------------------------|--|
|  |  |        | <b>CALLS</b>                                                                                                    |  |
|  |  | $\sim$ |                                                                                                    |  |

**Imagen 40:** Correo enviado

# **6. DESTACADOS**

<span id="page-16-0"></span>1. Inicialmente el usuario se dirige al módulo enviados ubicada en la barra lateral izquierda, selecciona un correo que desee marcar como "Destacado" y frente a este se encuentra una estrella.

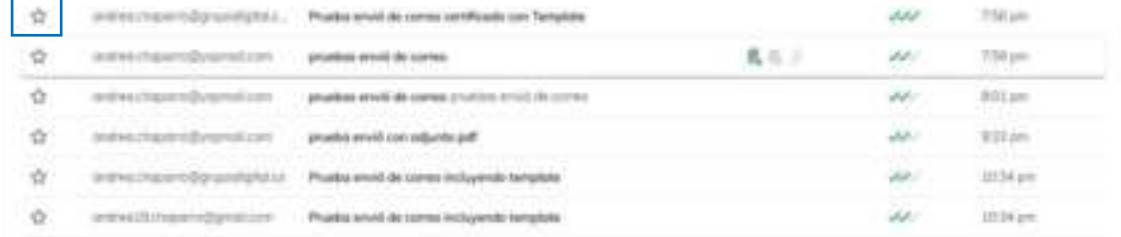

**Imagen 41:** Modulo enviados- Opción marcar como destacado.

2. Al pulsar la estrella cambia a color amarillo y el sistema retorna un mensaje "marcado como importante".

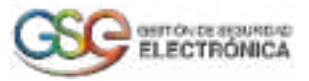

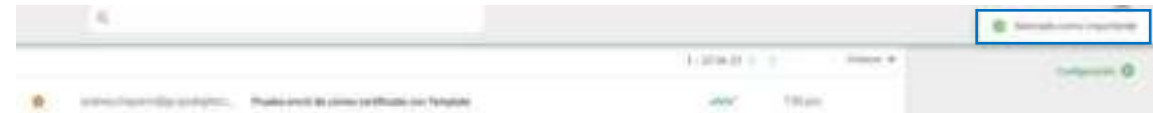

- **Imagen 42:** Modulo enviados- Correo marcado como destacado.
- 3. Se debe ingresar en la pestaña "Destacados" ubicada en la barra lateral izquierda.

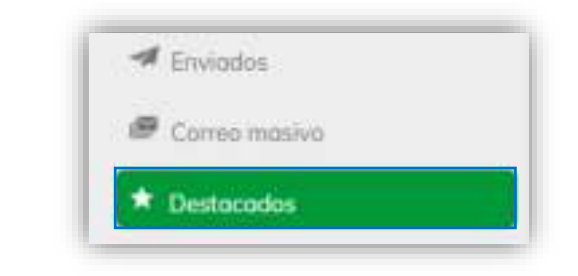

#### **Imagen 43:** Menú principal – Opción Destacados

4. La operación anterior nos lleva al módulo de Correos destacados, desde donde se podrá visualizar todos los correos que el usuario ha marcado como destacados y también puede filtrar la búsqueda del correo por coincidencias del destinatario o asunto.

|  |                            | F |
|--|----------------------------|---|
|  | <b>COLLEGE AND INCOME.</b> |   |
|  |                            |   |
|  |                            |   |
|  |                            |   |
|  |                            |   |

**Imagen 44:** Pantalla – Correos destacados.

5. El usuario puede ordenar los correos destacados desde el "más nuevo" y el "más antiguo".

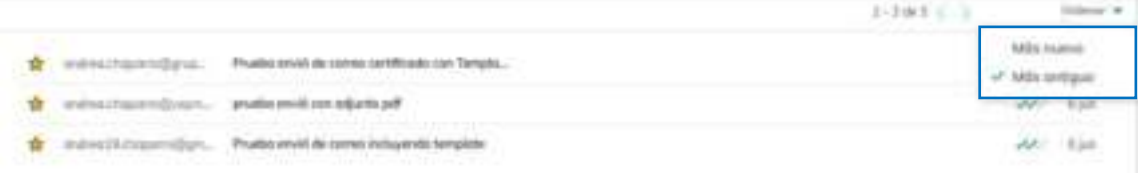

#### **Imagen 45:** Correos destacados-Opción Ordenar.

6. Desde el módulo de correos destacados, el usuario también puede realizar la descarga del certificado de notificación electrónica, soporte jurídico y archivos adjuntos.

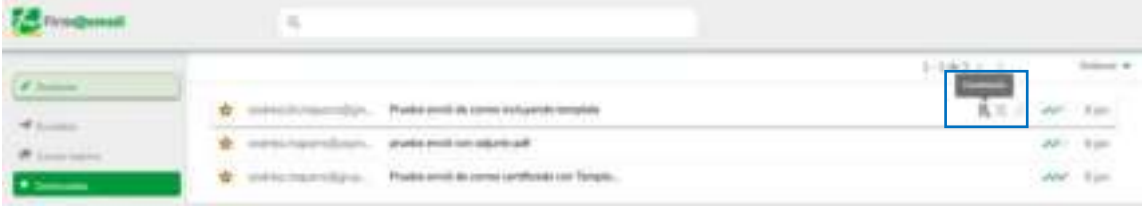

#### **Imagen 46:** Correos destacados-Opciones Descargar.

7. Al pulsar sobre un correo destacado en específico, el sistema visualiza el detalle del correo enviado, su contenido, el remitente, destinatario, la fecha, hora de envío, entrega, clic y apertura del correo.

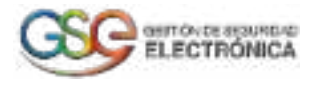

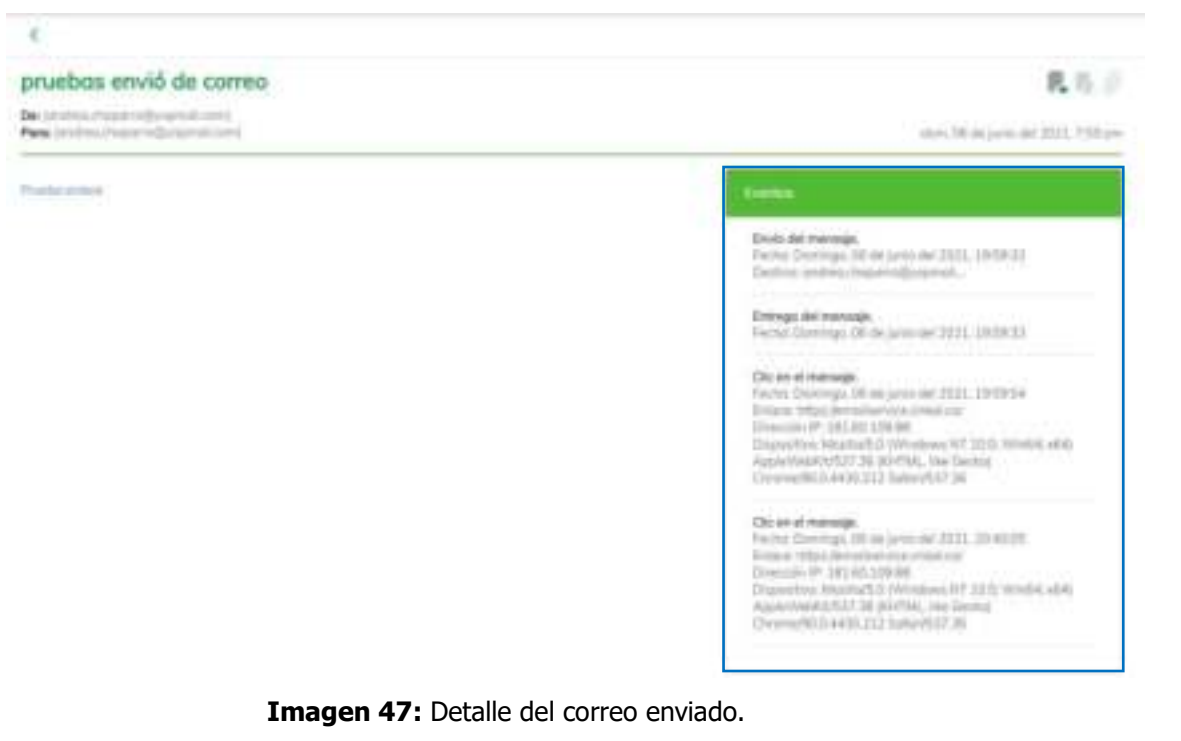

8. Si desea eliminar un correo del listado de "Destacados", el usuario pulsa la estrella en color amarillo y el sistema retorna un mensaje "Marcado como no importante"

| W. Admirated book, watched to block of<br>* Antiquities - Pattern to the Mary | 198111 000 0<br>and San<br>any tap |  |
|-------------------------------------------------------------------------------|------------------------------------|--|

**Imagen 48:** Eliminado del listado de correos destacados.

# **7. BORRADORES**

<span id="page-18-0"></span>1. Se ingresa en la pestaña "Borradores" ubicada en la barra lateral izquierda.

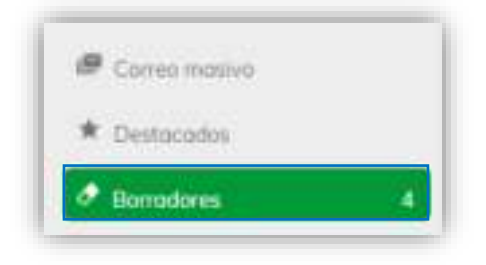

**Imagen 49:** Menú principal- Opción Borradores.

2. La operación anterior nos lleva al módulo Borradores, desde donde se podrá visualizar todos los correos que no se han enviado y se encuentran guardados.

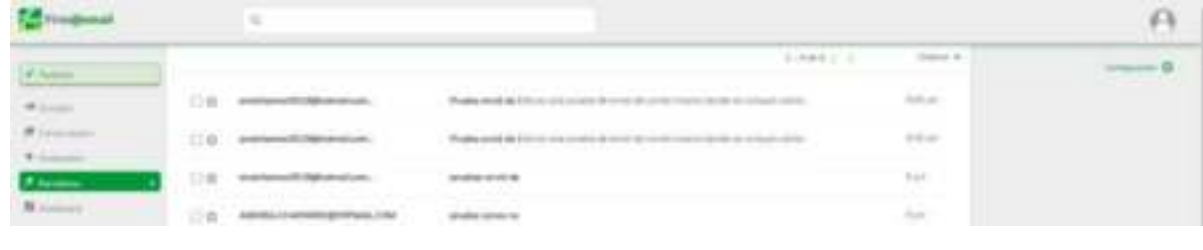

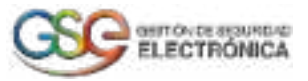

#### **Imagen 50:** Pantalla- Borradores.

3. El usuario puede filtrar la búsqueda del borrador por coincidencias del correo del destinatario o asunto.

|                                       |                          |                                       |                             |                              | 84 |
|---------------------------------------|--------------------------|---------------------------------------|-----------------------------|------------------------------|----|
| <b>Pitchers</b>                       | <b>HOLLY</b><br>$\Omega$ | <b>STATISTICS</b>                     | $1.1 - 0.013$ . $2.1 - 1.$  | Council of<br><b>Special</b> |    |
| $\overline{\phantom{a}}$<br>A Council |                          | and the company's company's<br>______ | and the company of the con- |                              |    |
|                                       |                          |                                       |                             |                              |    |

**Imagen 51:** Borradores- Búsqueda por correo o asunto.

4. El usuario puede ordenar los borradores desde el "más nuevo" y el "más antiguo".

|                |    |                                  | 3/49/410                                                                    |             |
|----------------|----|----------------------------------|-----------------------------------------------------------------------------|-------------|
| <b>Romando</b> |    | and characterizing home of com-  | Preside anything \$25 in compared to showed an opinion resource development |             |
|                |    |                                  |                                                                             |             |
|                |    | sales chosened Link Solomonte (C |                                                                             | <b>Tion</b> |
|                | DW | PELOMARIZED WALTER               |                                                                             | Fyin        |

**Imagen 52:** Borradores- Opción ordenar.

5. Si desea eliminar un correo del listado de "Borradores", el usuario pulsa el icono eliminar.

| $\sim$       | 12 12 A MAINTANNING PAPER |                                                                                     |                                                                                                    |              |  |  |  |
|--------------|---------------------------|-------------------------------------------------------------------------------------|----------------------------------------------------------------------------------------------------|--------------|--|--|--|
| Firm@eenall  |                           | なし                                                                                  |                                                                                                    |              |  |  |  |
|              |                           |                                                                                     | 149877                                                                                                    |              |  |  |  |
| of Louis     |                           | extentiveness.                                                                      | the contract of the contract of the contract of the contract of the contract of the contract of the contract of |              |  |  |  |
| All contacts | 门合                        | man dans of the property of the                                                     |                                                                                                    | 6 illiano    |  |  |  |
|              |                           | analytimore (15) bightermalistics.                                                  | product and its                                                                                                 | <b>Rider</b> |  |  |  |
|              | ○会                        | <b>CREA CHARANOGIPORALE ETA</b><br>and a fact company of the control of the company |                                                                                                    | Xan          |  |  |  |

**Imagen 53:** Borradores- Opción eliminar.

6. El sistema retorna un mensaje de confirmación, el usuario pulsa sobre el botón "Eliminar"

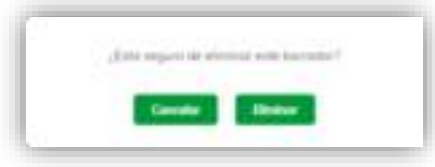

**Imagen 54:** Borradores- Opción ordenar.

7. Para finalizar, el sistema retorna un mensaje "Borrador Eliminado" y visualiza el listado de borradores actuales.

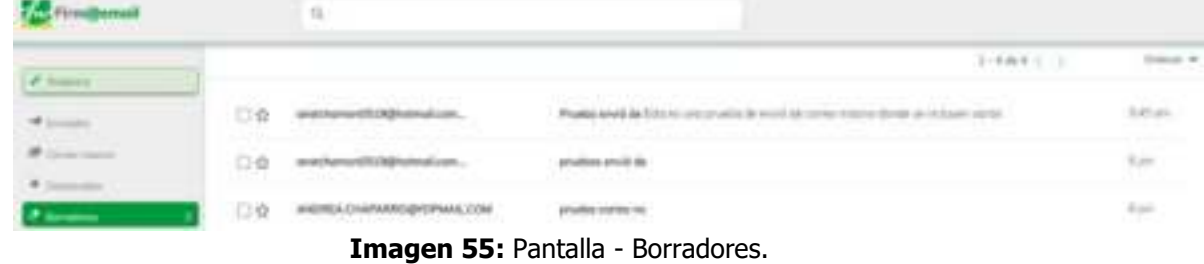

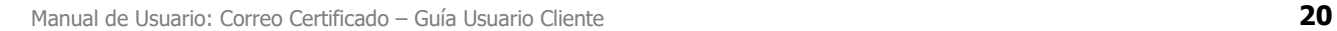

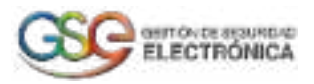

# **8. GENERAR REPORTE**

<span id="page-20-0"></span>1. Se ingresa en la pestaña "Generar Reporte" ubicada en la barra lateral izquierda.

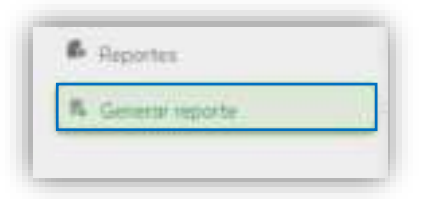

**Imagen 56:** Menú principal- Generar reporte.

2. Al pulsar el botón Generar Reporte, se despliega una pantalla donde el usuario puede seleccionar los eventos de correos generados **Hoy, últimos 15 días** o **intervalo de fechas**.

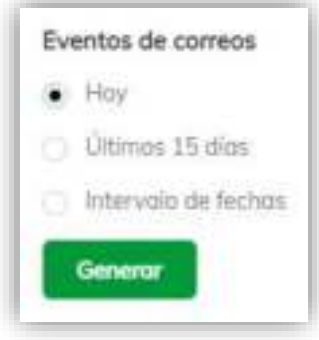

**Imagen 57:** Opciones-Generar reporte.

3. El usuario selecciona la opción "**Hoy"**

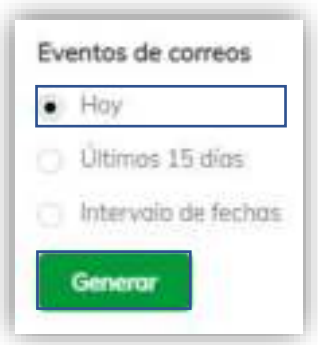

**Imagen 58:** Generar reporte- Hoy.

4. Al pulsar el botón **Generar** el sistema arroja mensajes de notificación indicando la descarga de un archivo en formato .csv que contiene las estadísticas de uso de los correos certificados enviados el día actual.

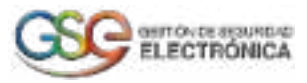

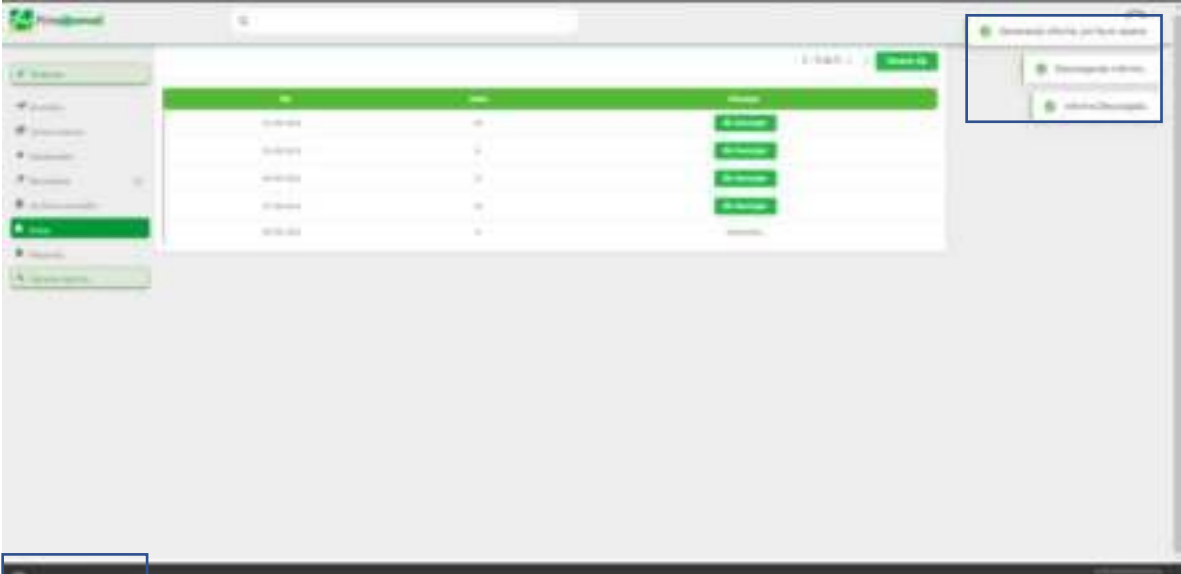

#### **Imagen 59:** Notificación Descarga del Reporte

5. El archivo contiene los correos enviados por el cliente el día actual, donde podrá visualizar la fecha y hora del correo, asunto, destinatario y resultados de entrega de los correos enviados.

| Fecha de generaciÃ <sup>a</sup> n, Número de eventos, Fecha inicio, Fecha fin                                             |  |
|----------------------------------------------------------------------------------------------------|--|
| 15 Junio, 2021 16:39, 3, 2021-06-15, 2021-06-15                                                                           |  |
|                                                                                                    |  |
| Fecha, Destinatario, Asunto, Estado                                                                                       |  |
| 2021-jun-15 15:36:12,"andrea.chaparro@grupodigital.co","pruebas enviA3 de correo 15 de junio 2021",Entregado              |  |
| 2021-jun-15 15:36:12, "andrea.chaparro@grupodigital.co", "pruebas enviÂ <sup>3</sup> de correo 15 de junio 2021", Enviado |  |
| 2021-jun-15 15:36:12, "andrea.chaparro@grupodigital.co", "pruebas enviA4 de correo 15 de junio 2021", Abierto             |  |
|                                                                                                    |  |

**Imagen 60:** Archivo .csv

6. El usuario selecciona la opción "**Últimos 15 días"**

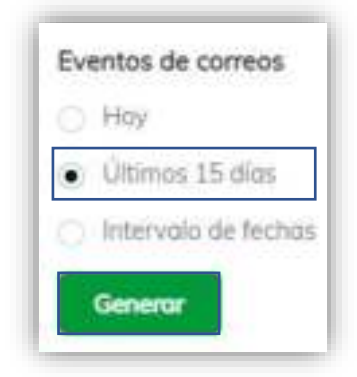

**Imagen 61:** Generar reporte- Últimos 15 días.

7. Al pulsar el botón Generar el sistema arroja mensajes de notificación indicando la descarga de un archivo en formato .csv que contiene las estadísticas de uso de los correos certificados enviados los últimos 15 días.

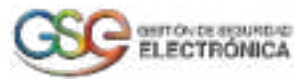

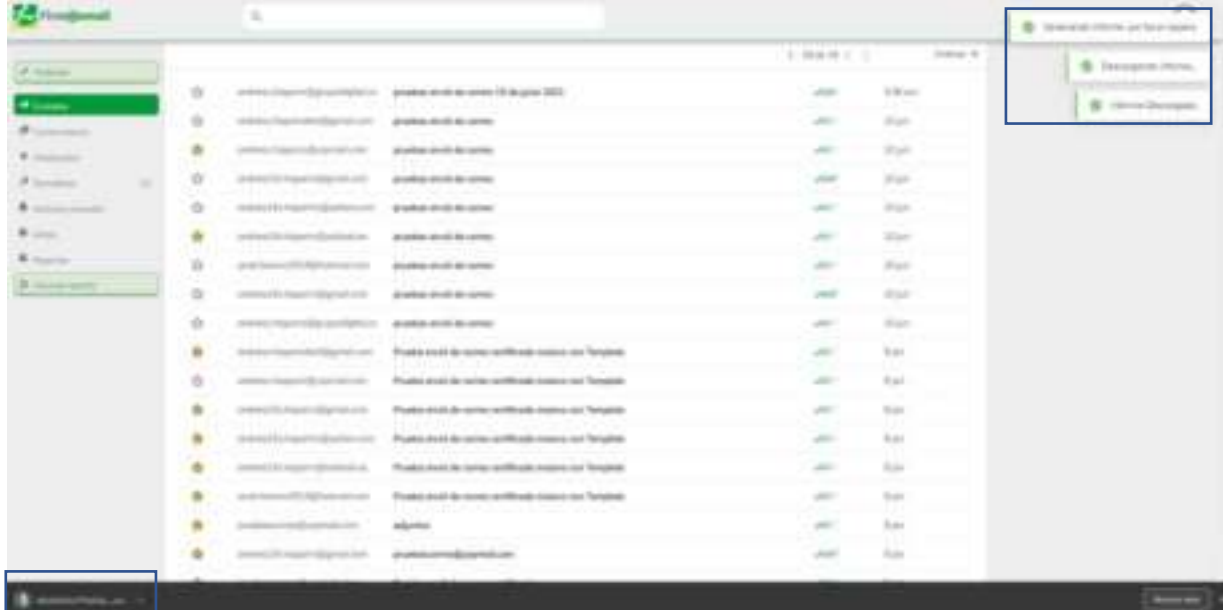

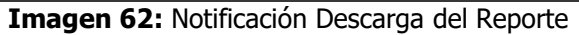

8. El archivo contiene los correos de los últimos 15 días enviados por el cliente, donde podrá visualizar la fecha y hora del correo, asunto, destinatario y resultados de entrega.

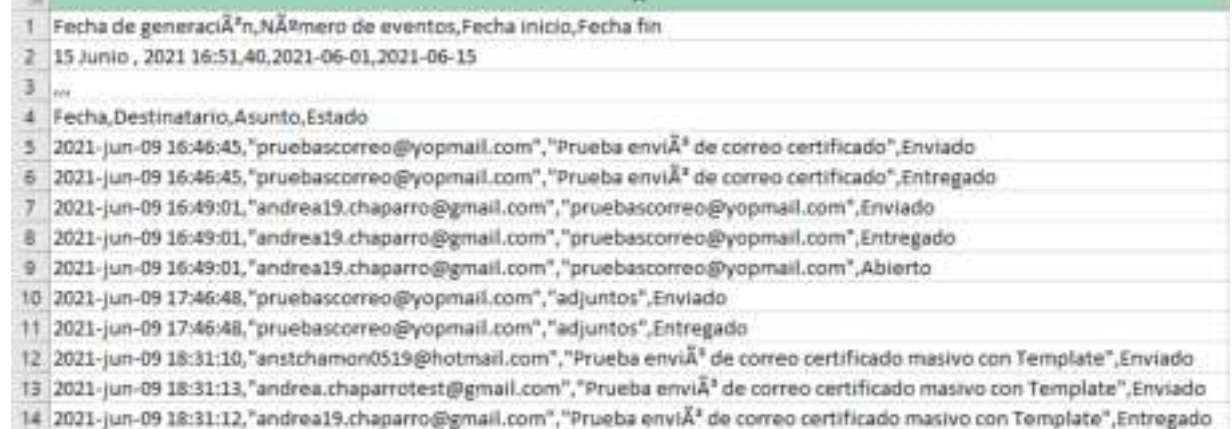

#### **Imagen 63:** Archivo .csv

9. El usuario selecciona la opción "**Intervalo de fechas**" y el sistema despliega el calendario para seleccionar la fecha de inicio y fecha final.

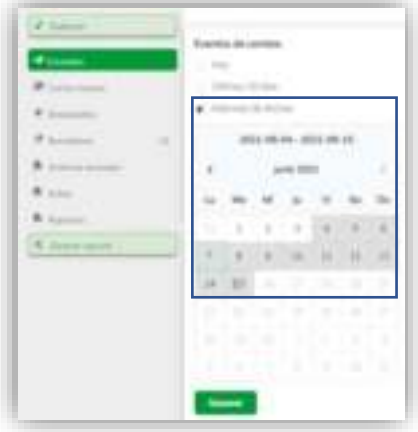

**Imagen 64:** Generar reporte- Intervalo de fechas

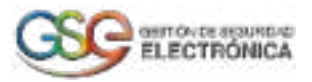

10. Al pulsar el botón **Generar** el sistema arroja mensajes de notificación indicando la descarga de un archivo en formato .csv que contiene las estadísticas de uso de los correos certificados en la fecha seleccionada.

**Importante:** El sistema únicamente permite generar reportes con un intervalo de fecha máximo 15 días.

| <b>Comment</b>      |                |                                             |                                                        |                                                                                                    |                                             | <b>STAR</b><br><b>B</b> December Hotels |
|---------------------|----------------|---------------------------------------------|--------------------------------------------------------|----------------------------------------------------------------------------------------------------|---------------------------------------------|-----------------------------------------|
| P Trainer           |                |                                             |                                                        |                                                                                                    | 2 2 3 4 3 2 3 3 3 3 3 4 4 5 6 6 7 8 9 8 9 8 | O Minimization                          |
| of manner.          | $\Rightarrow$  | a stress companies did concelled            | produkt writte de careto (A de junio 2222)             | chain.                                                                                                    | 318 per<br><b>TOM</b>                       |                                         |
| <b>B</b> comments   | $\frac{1}{2}$  | present to provide a series.                | product strid decorate                                 | 557<br>and it                                                                                                    | All races<br><b>STACK COMPANY</b>           |                                         |
| <b>A</b> linearance | $\blacksquare$ | pressure and control and                    | produkt and desires.                                   | $\frac{1}{2} \frac{1}{2} \frac{$ | <b>SEARCH LINE</b><br>. P.L. From           |                                         |
| Filmour.            | $\mathbb{R}$   | designed the former tradition discussion.   | product and do close.                                  | shall be<br>æ                                                                                                    | 19 p.m.<br>i Politik se                     |                                         |
| 8 International     |                | a street for frame to all subsequent        | produkt dended money.                                  | ALC:                                                                                                    | advant.<br>the property of the              |                                         |
|                     | *              | A 60 YEAR OLD FEMALE REPORTED               | product driving develop-                               | $\frac{1}{2} \left( \frac{1}{2} \right)^2 \left( \frac{1}{2} \right)^2$                                                                                                    | Thurs.<br>- - - -                           |                                         |
| <b>B</b> Southern   | $\Rightarrow$  | and the state that the com-                 | plasted about the contract.                            | and in                                                                                                    | Mar.                                        |                                         |
| Witness areas       | ÷              | are and the former independence.            | product dealer de contex-                              | . .<br>since                                                                                                    | i sta<br>Main<br><b>Common</b>              |                                         |
|                     | $\blacksquare$ | a month and a discovered by the con-        | product single decompt.                                | state of                                                                                                    | <b>STAKE</b><br>- 62                        |                                         |
|                     | ٠              | a stress course of the filled buy to be ad- | Food a book de center certificade risecura con Tengone | $\frac{1}{2} \left( \frac{1}{2} \right) \left( \frac{1}{2} \right) \left( \frac{1}{2} \right)$<br>æ                                                                                                    | Total .<br>- -                              |                                         |
|                     | ÷              | Antonio City condition in case              | Trade and & construction many or begins.               | $\sim$<br>المستهيرة                                                                                                    | State.<br><b>Constitution Constitution</b>  |                                         |
|                     | ÷              | are seen to be traced with per all toyer.   | Traded kind between detilized masses on Tanglate       | start.                                                                                                    | Total I                                     |                                         |
|                     |                | artist is hard to present                   | Postal and its compromitions researched finances       | $\sim$                                                                                                    | <b>State</b>                                |                                         |
|                     |                | account of the paper subscribed and         | Food control de composition de mosser can Tomplan.     | -<br><b>Book</b>                                                                                                    | State.                                      |                                         |
|                     |                | and the dealer in the con-                  | Figure and in construction make on funding             | $\frac{1}{2}$                                                                                                    | v no<br>Total<br><b>Country of</b>          |                                         |
|                     |                | possible in the service and                 | allowing.                                              | -                                                                                                    | form.                                       |                                         |
|                     |                | painted in report than 6.000.               | production will a special com-                         | <b>ART</b>                                                                                                    | <b>Bush</b>                                 |                                         |
|                     |                |                                             |                                                        |                                                                                                    |                                             | <b>Service</b>                          |

**Imagen 65:** Notificación Descarga del Reporte

11. El archivo contiene los correos con el intervalo de fecha seleccionada y que han sido enviados por el cliente, donde podrá visualizar la fecha y hora del correo, asunto, destinatario y resultados de entrega.

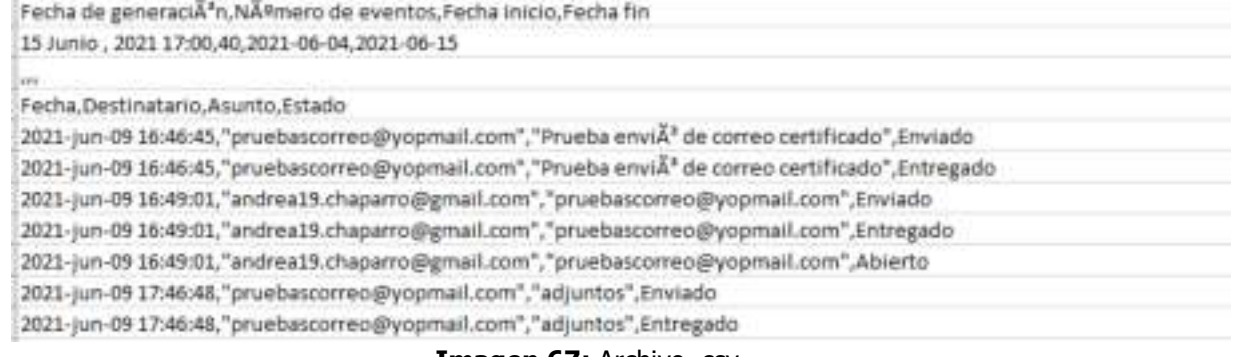

**Imagen 67:** Archivo .csv

# **9. ARCHIVOS ENVIADOS**

<span id="page-23-0"></span>1. Se ingresa en la pestaña "Archivos Enviados" ubicada en la barra lateral izquierda.

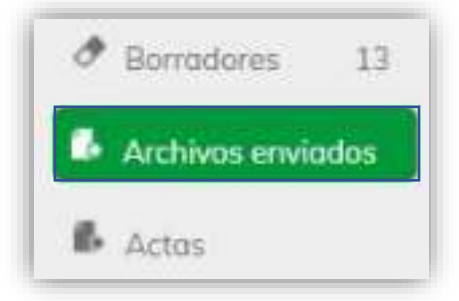

**Imagen 68:** Menú principal- Opción Archivos enviados.

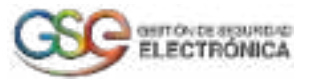

2. Este módulo permite visualizar cada uno de los archivos adjuntos que ha enviado el cliente a través de los correos electrónicos. El sistema visualiza el nombre del archivo junto con su extensión, nombre del usuario y correo electrónico.

| <b>Company's</b>                                                                                                    | 0.                           |                            |                                |              |
|----------------------------------------------------------------------------------------------------|------------------------------|----------------------------|--------------------------------|--------------|
|                                                                                                    |                              |                            | <b>Some W</b>                  | FIRM IT IS 3 |
| $\sigma$ $\lambda$                                                                                                    | - -                          | -                          |                                | $- -$        |
| $\mathcal{F}$ (constant                                                                                                    | construction.                | man buyer-                 | and in the first process of    |              |
| $\label{eq:11} \begin{array}{ll} \mathbf{P} & \mbox{if $\mathbf{P}(\mathbf{P})$} \\ \mathbf{P} & \mbox{if $\mathbf{P}(\mathbf{P})$} \end{array} \end{array}$ | American Character           | All Property Company of    | last the real company's design |              |
| $+$ $-$                                                                                                    | premanent flustrate and      | to man Playard             | and market developed and       |              |
| of January                                                                                                    | insertion of four gold.      | the price of the party     | and a still like the           |              |
|                                                                                                    | institute of industrial.     | Anterior Country           | and work the state             |              |
| $\theta$ and                                                                                                    | commercials.                 | <b>17. 22.</b>             | police of the state            |              |
| $\mathbf{0}$ based                                                                                                    | American relationship        | All and Chancer            | termines and complete a state  |              |
| <b>K</b> Smoot name.                                                                                                    | construction of the detector | and the contract ends      | and conditions in the          |              |
|                                                                                                    | market of ferreard.          | dealer Diffrage Statistics | and models are the company     |              |
|                                                                                                    | tention of between           | sense belong Stanley       | and in a self-life product and |              |

**Imagen 69:** Archivos enviados.

# **10. REPORTES**

<span id="page-24-0"></span>1. Se ingresa en la pestaña "Reportes" ubicada en la barra lateral izquierda.

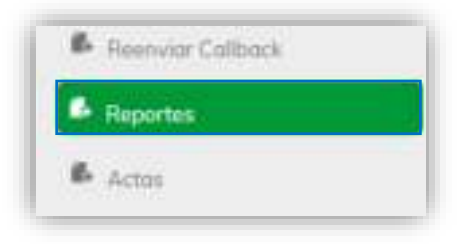

 **Imagen 70:** Menú principal – Reportes

2. Este módulo permite descargar los reportes que han sido generados. El sistema visualiza la información del día y hora que se generó el reporte, fecha de inicio, fecha fin, la cantidad de eventos presentados o la sumatoria de los correos enviados en el intervalo de fecha y el enlace para descargar el archivo en formato csv.  $1 - 50 + 7 = 1$ 

|                                              |                    |                                      |   | ----- |
|----------------------------------------------|--------------------|--------------------------------------|---|-------|
|                                              |                    |                                      |   |       |
| 35.06.2000 (1955)<br>where the first process |                    | 2010/05/07<br><b>The State State</b> |   |       |
|                                              | <b>DESCRIPTION</b> | <b>Provident</b>                     | ÷ |       |
| An art with the EST                          |                    | <b>STATISTICS</b>                    |   |       |

**Imagen 71:** Modulo Reportes

3. Después de pulsar el botón Descargar el sistema retorna un mensaje "Informe descargado" y en la parte inferior izquierda el usuario podrá visualizar el reporte en archivo Excel con extensión csv.

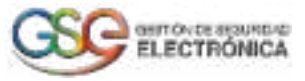

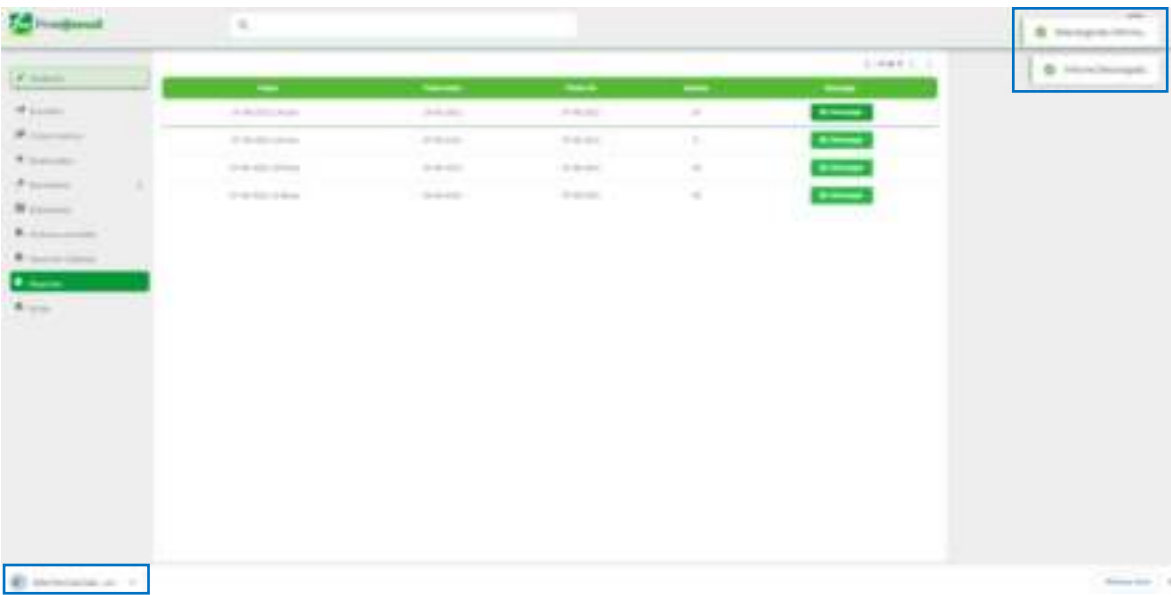

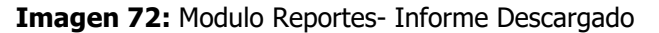

4. Al abrir el informe descargado, el usuario podrá visualizar la fecha y hora de generación del reporte con el rango de fechas. Adicional, en cada fila encuentra la fecha y hora de envío de cada correo, destinatario, asunto y estado del ultimo evento presentado.

| ×                                                                                                    |
|----------------------------------------------------------------------------------------------------|
| Technik generation Number dis avantag Patha Hicks Packa for                                                                                                    |
| T-Luxus, 1985; 1444; 24, 253-25, 24, 2431-46-27                                                                                                    |
|                                                                                                    |
| Fining Section Paris, Assetts Educator                                                                                                    |
| 2023 (and B 193822) "anti-suit span opposition to an extract of example and into a suitable projective, and the content of photosis law? "World Friday and interest formation formulate" in vestig                             |
| 2025 juin RR 1918LET, taxohna chaparro phylupidagdal asi, indataminetti 28 physosautamin, amenat hatapming priad axivi, indexa chaparropy spenatures", "Praeba need" as colonic institutes in "sengatur" (Interaction)         |
| 20 pc 8 10 ltd It wides resembly understand and statement of the main resemble that in the complete interview and produced and produced and P decisions in the party present                                                   |
| 2003 per 06 14/6637, besteen shaper of ground grid as, anothermed DNB inhered and, and not it changer of graduate, and each again diproducer. "Fruites and 2" do money methods are formulated in the party                     |
| 2021 cars OR TR SEET, "antitricate parts @grantifighal.co. acceleants of EPB wheat Love and excel the part of particles are acceleant appropriate control (Project a result also control and a considerate and in the particle |
| (8)) and ENGT were now power proportion and ext change of a server of product the content of the content of the content of the content of the content of the content of the content of the content of the content of the conte |
| 2005 cars #8 22:23 ELT britines characterization and C. Structure and R. Ho Letter," (210 map #1)                                                                                                    |
| states in the term of Norwan and the result of the form for the analysis and the fill states and real states.                                                                                                    |
| MOS Jun 99 16:59:16, "Anna Jackson", "mas Jackson Magarina Arbeitan", Schilder 99-1000.                                                                                                    |
| 4000-jun 46 stress at "andrea chazamodycamal-zinn", "provise cervil" de sonne "dolregatio                                                                                                    |
| makers, banker an "Aloute authors", "tracture", and a means at the case of the case.                                                                                                    |
| Auto formula and Mexico and war and your analysis and produced at the transport and the control                                                                                                    |
| 2021 new BETL ELT . The first and the attention of progress and a new "," projection without the action that the first party for examine                                                                                       |
| 2021; pain (8) 21-33 (1) "antitres characters@yoginial cont", "prustice month" can adjuste pall" Strikegaldi.                                                                                                    |
| 2021 pro AE 18 HK2T, "province disposed play analytic on architect in expect giornal now, activis a higher opposed now, according to the postulation of "Product to Sale and Thinks are distributed at the state of the state  |
| 2023 Jani 20: 22: 00:00 "And All arranged STA@Automatics.org", "Progrise council" tak control introductor terms and a " Program                                                                                                |
| 2025 Jan 2012 St Ed C Technold Present silla Paris con "Thrusta and P de constructive question "Projector"                                                                                                    |
| 2025 p.n.dr. 22 SAAD, "antiquests dispose opportunity of the state areas" discounter inclusionals incredible" (Division                                                                                                    |
| (303) (cir. 88 III) He 11, "school chaper create@griad-com","Rhada anv@" do bone c molaphoto (employe")(chapado                                                                                                    |
| 24 2015 (art-old 2218445) "produced chasers objected cover". Priceles around " do norms encourage punctions" (chronical                                                                                                    |
| 2021 (anv AS 22:36:85 Tardine chapers-disnapolishers), cf. "Provise erioda" da connected a particle remains for a consense                                                                                                    |
| 2021 - c/r W.121M W. Scottist chaparts (Fyscota) June", "Provision and A" de Gordo Incluyents techniques " Entregador                                                                                                    |
| 2025 (air 48 22 24 33, "archive chase more digional cont", "Powda any 2" an university brocket of Alwards.                                                                                                    |
| 2025 (er) IN 22 14:40 / we subseque that agree and party? "To private month" the care as a subsequent in terms and a firm                                                                                                    |
| 2021 per OL 12 RA 62, "probes characterizing to an and "Trustee entity" de corres column complete". Incredit                                                                                                    |
| 2021 . non-26 22:34:51 "anches chapam @ynymal.ionis", "Prusha entill" da onnec imhuyenne iamalate", Enviato.                                                                                                    |
| (8) part 06 (2) H-H (1) where it characterization core!" Weeks are of the outers industrial temporal Entrapy                                                                                                    |
| EE 2005 (art all EE 24 St. Vehiclesment)(S@Hermadi.com/, "Prested enters" do contact excluyeredy (amphaba", Ablanto                                                                                                    |
| 2021 and 61 (2:2513, "where stages religious highet or", "Promise evold" de canno settitudo. We have reserve at a border                                                                                                    |
| 2021 Jun 41 12:31:11 / widths chaparts big condights and " Finance error" de content net thoses. He was tellinous of a Minapolis                                                                                               |
| 2005 July 47 12 09:15. "Institute classifies at New Agent 20", "Provide enable the content and house that the material and in                                                                                                  |
| 2003 Jan AT 12/23 Mill Carolina Abapatic Brydgelad Liver, "Vencia" de Luissa Latitudes EXTRECEDE: Alicoado                                                                                                    |

**Imagen 73:** Reporte Generado

**11. ACTAS** 

<span id="page-25-0"></span>1. Se ingresa en la pestaña "Actas" ubicada en la barra lateral izquierda.

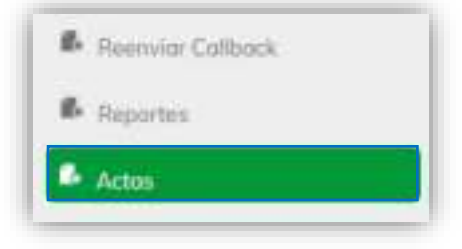

 **Imagen 74:** Menú principal – Actas

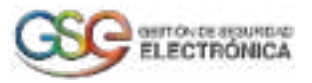

2. La operación anterior nos lleva al módulo Actas, donde se visualiza el listado con la fecha de los reportes generados, cantidad de documentos y el botón "Descargar".

| <b>Compensit</b>         | $\sigma$       |                          |                  |         |
|--------------------------|----------------|--------------------------|------------------|---------|
|                          |                |                          |                  | Links 1 |
|                          |                | $\overline{\phantom{a}}$ | -                |         |
|                          | OH HE BALL     | $\frac{1}{2}$            | $\frac{1}{2}$    |         |
|                          | $\approx 0.04$ |                          | <b>Britannia</b> |         |
|                          |                | V.                       |                  |         |
|                          |                |                          |                  |         |
| $k =$                    |                |                          |                  |         |
| <b>R.</b> harried divers |                |                          |                  |         |
| <b>Killedge</b>          |                |                          |                  |         |
|                          |                |                          |                  |         |

 **Imagen 75:** Pantalla – Actas

3. El usuario pulsa el botón que se encuentra en el panel superior derecho "Generar Zip", el sistema despliega el calendario donde el usuario debe seleccionar un día y pulsar el botón "Generar". Esto con el fin de crear el reporte que contiene cada una de las actas enviadas ese día en específico.

| $\epsilon$ is an integrating the set of $\epsilon$       |                 |     |    | <b>FIRST 3 BANKS</b> |                                                                                                    |  |  |
|----------------------------------------------------------|-----------------|-----|----|----------------------|----------------------------------------------------------------------------------------------------|--|--|
| $\mathcal{L}_{\text{pump}}$                              |                 |     |    | K.                   |                                                                                                    |  |  |
|                                                          | ALC: NO         | XW. | -- |                      |                                                                                                    |  |  |
| $\stackrel{\scriptscriptstyle *}{\scriptscriptstyle :=}$ | $-0.06 - 0.01$  |     |    | ۰                    | 1. E. P. L.                                                                                                    |  |  |
|                                                          | THE R. P. LEWIS |     |    |                      | FLALLAND (6) 27                                                                                                    |  |  |
| <b>Mission</b>                                           |                 |     |    |                      | constitution of the constitution of the con-<br><b>WINDS CREWS A</b>                                                                                                    |  |  |
| R. Automotive                                            |                 |     |    |                      | Stop-Police in depending in discovery to a<br>(a) (m) a) (a) a) (a) (                                                                                                    |  |  |
| <b>A</b> home than                                       |                 |     |    |                      | <b>Seatter British Controller British</b><br>$\{10, 11, 10, 11, 10, 11, 11, 11, 10, 11, 10, 11, 10, 11, 10, 11, 10, 11, 10, 11, 10, 11, 10, 11, 10, 11, 10, 11, 10, 11, 10, 11, 10, 11, 10, 11, 10, 11, 10, 11, 10, 11, 10, 11, 10, 11, 10, 11, 10, 11, 10, 11, 10, 11, 10$ |  |  |
|                                                          |                 |     |    |                      | <b>KIAL KIACHTMEN</b>                                                                                                    |  |  |

**Imagen 76:** Solicitar reporte de actas

4. El sistema retorna dos mensajes "Generando informe, por favor espere." y "Generando actas faltantes…"

| <b><i><u>COMMUNIST</u></i></b> | i m            |        |                                                    | this divers permise can |
|--------------------------------|----------------|--------|----------------------------------------------------|-------------------------|
|                                |                |        | $120015$ 11<br>10000<br><b>START SALE THE R.P.</b> | stream army tritions.   |
|                                |                |        |                                                    |                         |
|                                | <b>SURFACE</b> |        | $\overline{\phantom{a}}$                           |                         |
|                                | $-0.000$       |        |                                                    |                         |
|                                | $\frac{1}{2}$  | $\sim$ | $-$                                                |                         |
|                                |                |        |                                                    |                         |
|                                |                |        |                                                    |                         |
|                                |                |        |                                                    |                         |
|                                |                |        |                                                    |                         |
|                                |                |        |                                                    |                         |

**Imagen 77:** Generando reporte de actas

5. Cuando el sistema genera el informe, este lo muestra en el listado de Actas, para visualizarlas el usuario pulsa el botón "Descargar".

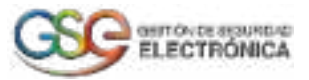

|                                                                                                    |             |   | Linky of Care |
|----------------------------------------------------------------------------------------------------|-------------|---|---------------|
| $\begin{tabular}{ c c } \hline $c$-norm \\ \hline $d$ & $\cdots$ \\ \hline $d$ & $\cdots$ \\ \hline \end{tabular}$ | ۰           | - | -             |
|                                                                                                    | Ay to pre-  | ÷ | 42            |
|                                                                                                    | 1/8         |   |               |
| $\overline{\phantom{a}^{\ast}$                                                                                     | $\alpha=10$ | ÷ |               |
| $n_{1}$                                                                                                    |             |   |               |
| A home position                                                                                                    |             |   |               |
| W. Associations                                                                                                    |             |   |               |
| $\cdots$                                                                                                    |             |   |               |

**Imagen 78:** Actas- Nuevo reporte generado

6. Cuando el sistema descarga el informe retorna mensajes "Descargando informe…" e "Informe Descargado." Y en el panel inferior izquierdo encuentra el archivo comprimido en formato .zip que contiene cada una de las actas generadas ese día en específico.

| <b>Greene</b>            | ×                                                                                                    |              |                          | <b>CONTRACTOR</b><br>G. Inspiration. |
|--------------------------|----------------------------------------------------------------------------------------------------|--------------|--------------------------|--------------------------------------|
| $\overline{f}$           |                                                                                                    |              | <b>STRATEGIC</b>         | & chevroletype                       |
|                          | $\sim$                                                                                                    | <u>-</u>     | $\sim$                   |                                      |
|                          | the Atlanta.                                                                                                    | $\sim$<br>m. | $\overline{\phantom{a}}$ |                                      |
|                          | $\frac{1}{2} \left( \frac{1}{2} \right) \left( \frac{1}{2} \right) \left( \frac{1}{2} \right) \left( \frac{1}{2} \right)$ | ٠            | $\overline{\phantom{a}}$ |                                      |
|                          | Senior.                                                                                                    | ¥            |                          |                                      |
|                          |                                                                                                    |              |                          |                                      |
|                          |                                                                                                    |              |                          |                                      |
| <b>Kingdom</b>           |                                                                                                    |              |                          |                                      |
| R-tom                    |                                                                                                    |              |                          |                                      |
| $\epsilon = 1$           |                                                                                                    |              |                          |                                      |
|                          |                                                                                                    |              |                          |                                      |
|                          |                                                                                                    |              |                          |                                      |
|                          |                                                                                                    |              |                          |                                      |
|                          |                                                                                                    |              |                          |                                      |
|                          |                                                                                                    |              |                          |                                      |
|                          |                                                                                                    |              |                          |                                      |
|                          |                                                                                                    |              |                          |                                      |
|                          |                                                                                                    |              |                          |                                      |
|                          |                                                                                                    |              |                          |                                      |
|                          |                                                                                                    |              |                          |                                      |
| $\blacksquare$<br>$\sim$ |                                                                                                    |              |                          | $\frac{1}{2}$                        |

**Imagen 79:** Actas- Reporte de actas descargado.

# **12. MI CUENTA**

12.1. Editar mi Cuenta

<span id="page-27-1"></span><span id="page-27-0"></span>1. Se ingresa en la pestaña Mi cuenta ubicada en el panel superior derecho.

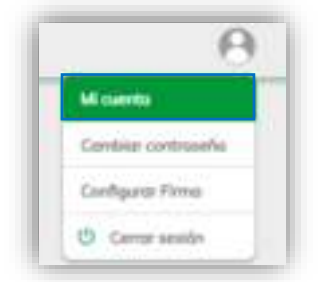

**Imagen 80:** Opción Mi Cuenta

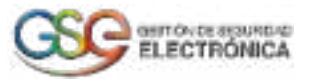

2. La operación anterior nos lleva al módulo de Editar mi cuenta, desde donde se podrán realizar cambios en los campos: Nombres y Apellidos; para guardar la modificación, el usuario pulsa sobre el botón "Guardar".

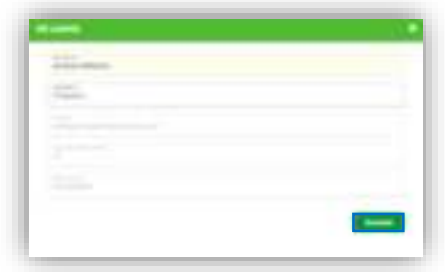

**Imagen 81:** Ventana – Editar mi cuenta

3. Posteriormente el sistema visualiza un mensaje que indica: "Datos de usuario actualizados correctamente".

|                | $\mathbb{R}$ |                          |  |
|----------------|--------------|--------------------------|--|
|                |              | <b>STATE OF BUILDING</b> |  |
|                |              |                          |  |
|                |              |                          |  |
|                |              |                          |  |
| $\overline{a}$ | $-0.00$      |                          |  |
| <b>SALES</b>   |              |                          |  |

**Imagen 82:** Mensaje – Datos actualizados correctamente

<span id="page-28-0"></span>12.2. Cambiar Contraseña 1. Se ingresa en la pestaña Cambiar contraseña ubicada en el panel superior derecho.

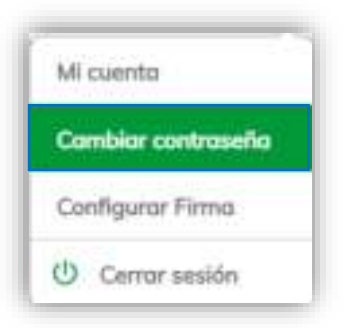

**Imagen 83:** Opción Cambiar contraseña

2. La operación anterior nos lleva al módulo de Cambiar contraseña, desde donde se podrá realizar el cambio de contraseña.

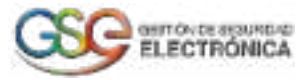

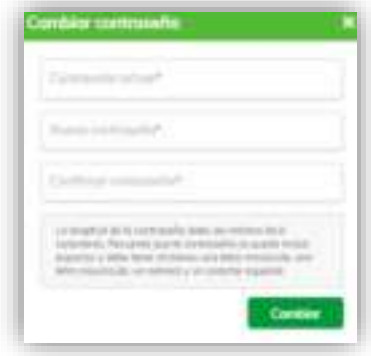

#### **Imagen 84**: Ventana – Cambiar contraseña

3. El usuario diligencia los campos solicitados, ingresando la contraseña actual en el campo "Contraseña actual", la nueva contraseña en el campo "Nueva contraseña" y confirmando la nueva contraseña en el campo "Confirmar contraseña". Seguidamente se pulsa sobre el botón "Cambiar".

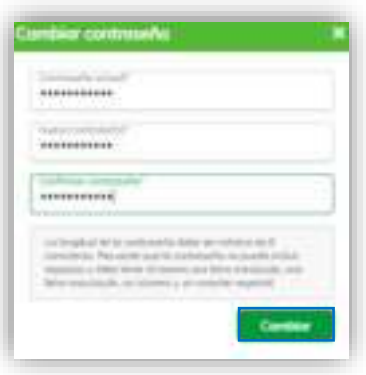

**Imagen 85:** Diligenciamiento de los campos

**IMPORTANTE:** Al ingresar la información en los campos "Nueva contraseña" y "Repetir contraseña", esta NO debe ser la misma del campo "Contraseña actual", ya que no se va a permitir el cambio de contraseña y debe cumplir con las políticas de la contraseña respetando la longitud mínima de 8 caracteres, mínimo una mayúscula, minúscula, número, carácter especial y no debe contener espacios.

4. Seguidamente el sistema retorna al Login del aplicativo Correo Electrónico Certificado y visualiza el mensaje que indica: "Contraseña cambiada exitosamente".

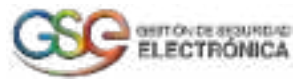

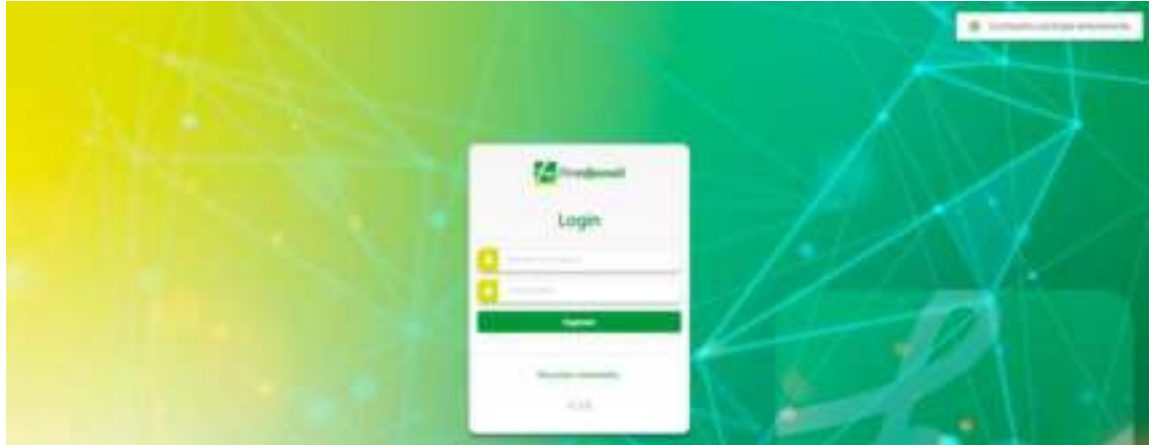

**Imagen 86:** Mensaje informativo – Cambio de contraseña

<span id="page-30-0"></span>12.3. Configurar Firma 1. Se ingresa en la pestaña "Configurar Firma" ubicada en el panel superior derecho.

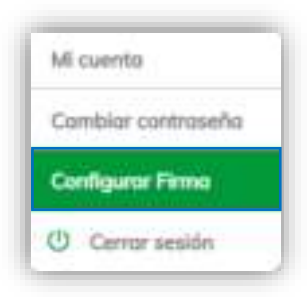

**Imagen 87:** Opción Configurar Firma

2. El sistema despliega dos opciones: si no desea agregar firma se selecciona "sin firma" en caso contrario, si desea agregarla se selecciona la opción "Incluir firma"

| an an |  |
|-------|--|
|       |  |

**Imagen 88:** Opciones Configurar Firma

3. Al seleccionar Incluir firma el sistema visualiza la opción de "configurar firma" donde el usuario puede ingresar el texto, diseñar el estilo de la letra, agregar viñetas, numeración, imágenes, hipervínculos y demás.

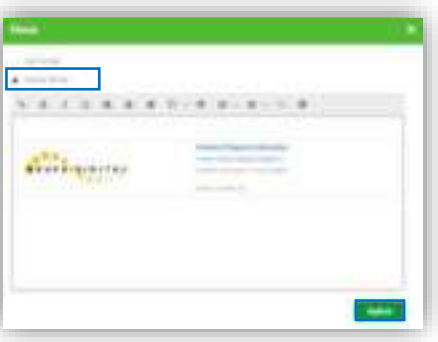

**Imagen 89:** Incluir Firma

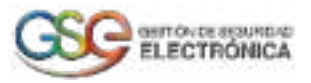

4. Finalmente se pulsa el botón Aplicar y el sistema notifica un mensaje "firma actualizada satisfactoriamente"

| $4.5 - 1.5$              |              |                                                              | $-10011 - -$ | - Colorado de  |  |
|--------------------------|--------------|--------------------------------------------------------------|--------------|----------------|--|
|                          | <b>DOLL</b>  | PRETURNED TO A BANK WROCE TREES                              |              | <b>Stilled</b> |  |
|                          |              | 2 - vincouring product - Punkershall benefits a basic behave | in 1         | 10 Hours       |  |
| $\overline{\phantom{a}}$ | the state of | wind input tealized out. Produced in concludents analyse     |              | <b>Sight</b>   |  |
|                          |              |                                                              |              | <b>THE</b>     |  |

**Imagen 90:** Firma Actualizada

12.4. Cerrar sesión

<span id="page-31-0"></span>1. Se ingresa en la pestaña "Cerrar sesión" ubicada en el panel superior derecho.

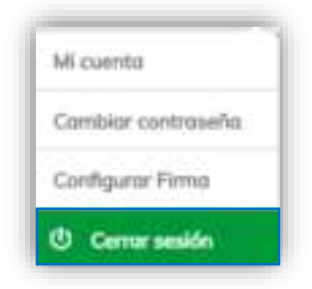

**Imagen 91:** Opción Cerrar sesión.

2. El sistema retorna un mensaje "Sesión finalizada exitosamente" y lo dirige al Login de la plataforma.

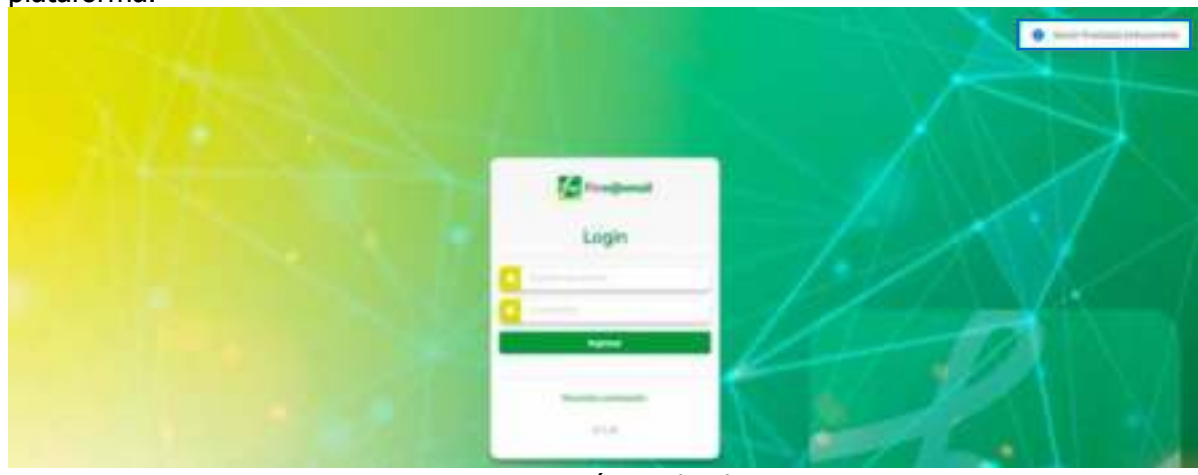

**Imagen 92:** Sesión Finalizada.

# **13. CONFIGURACIÓN**

<span id="page-31-1"></span>1. Se ingresa en la pestaña "Configuración" ubicada en el panel superior derecho, debajo del módulo mi Cuenta.

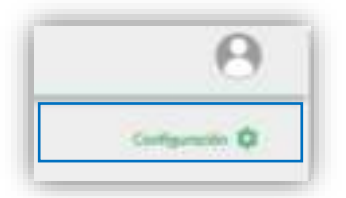

**Imagen 93:** Opción Configuración

2. Al seleccionar la opción configuración el sistema despliega los módulos "Templates" y "Bolsas"

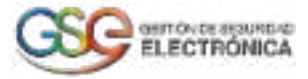

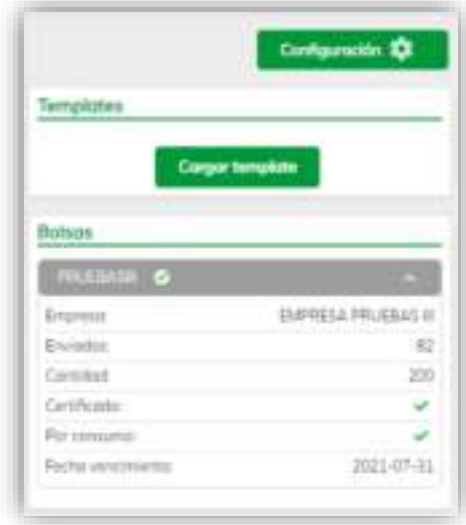

**Imagen 94:** Módulos de configuración.

13.1. TEMPLATES Cargar Template

<span id="page-32-0"></span>1. Se debe pulsar el botón "Cargar Template" ubicada en la barra lateral derecha.

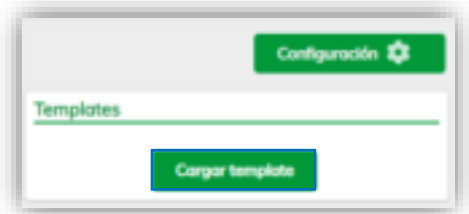

**Imagen 95:** Menú configuración – Opción cargar template

2. La operación anterior dirige al módulo de cargar template desde donde se carga el archivo "template". El usuario pulsa sobre el botón "Abrir" y selecciona el archivo que desea agregar.

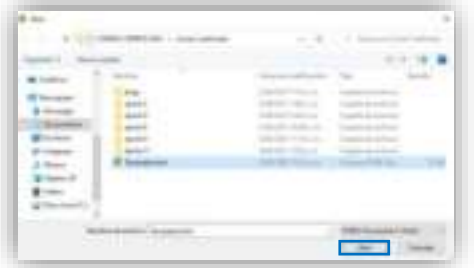

**Imagen 96:** Pantalla – Cargar Template

**IMPORTANTE:** Solo es posible cargar archivos en formato HTML.

3. El sistema se dirige a la pantalla principal y retorna el mensaje que indica: "Guardado".

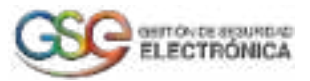

| of Greene              |                                                                     |                               |                                                                                     | 1104011      | -trans in    |                                               |
|------------------------|---------------------------------------------------------------------|-------------------------------|-------------------------------------------------------------------------------------|--------------|--------------|-----------------------------------------------|
|                        | $\frac{1}{2} \left( \frac{1}{2} \right) \left( \frac{1}{2} \right)$ |                               | Controller de la Cora - III della della contenia 2144-212                           | and in       | EIA46 (pair) | <b>Terranta</b>                               |
| <b>Williams</b>        | $\frac{1}{2}$                                                       |                               | my lacer (by collation). Neats do it is ones antifically Missi-Swiftond             |              | Link and     |                                               |
| Witness of             | $\rightarrow$                                                       |                               | interconventible in a control dealer and de constitutional designed                 | all in       | Top.         |                                               |
| A promote              | $\mathbb{R}^n$                                                      |                               | multimage following the company of the party of the party of the party of the party | state.       | Total        |                                               |
| Witnessen              | $\mathbb{R}$                                                        | the Page on the American      | Productional All college institutions throughly                                     |              | <b>Car</b>   |                                               |
| A. para present        | $\mathbb{R}$                                                        | and Hill in a con-            | Posta cool al corte composte angoles                                                |              | <b>Space</b> |                                               |
| <b>A</b> looks into    | 2000                                                                | and the state of the state of | . Poste crisi in control coupon and in                                              |              | Total Corp.  | E                                             |
| Arthurson<br>1. Montes | W.                                                                  |                               | PRODUCTS/EDUCATION - Profit and \$1 mm interest maint                               | <b>STATE</b> | Total .      | <b>ATTACHED</b><br><b>Section constraints</b> |

**Imagen 97:** Template cargado

4. Al ingresar al módulo de Templates, se podrá editar, descargar y borrar los Templates registrados.

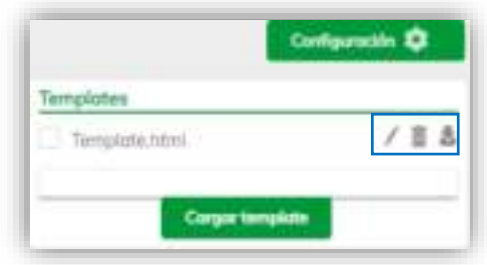

**Imagen 98:** Ventana – Templates

1. El usuario pulsa sobre la opción Editar.

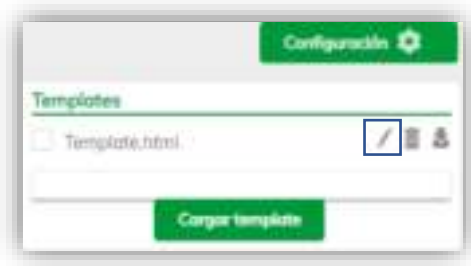

**Imagen 99:** Opción – Editar Template

2. Después el sistema visualiza la pantalla "Editar Template" seguido del nombre del Template registrado. El usuario puede modificar la información descrita del Template, de igual manera puede modificar el tamaño, el tipo de letra, agregar numeración o viñetas, alinear, insertar imágenes, comillas, iinsertar tabla o vídeos y demás!

Editar Template

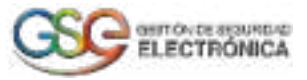

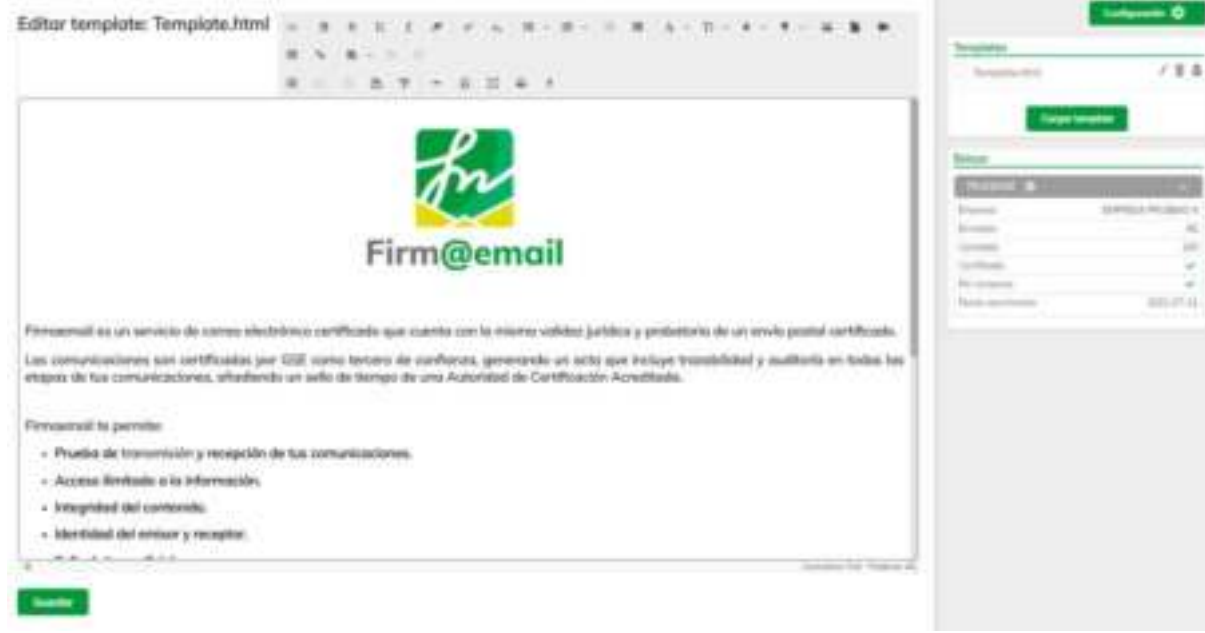

## **Imagen 100:** Edición del Template

3. Una vez realizadas las modificaciones deseadas, el usuario pulsa sobre el botón Guardar.

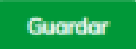

#### **Imagen 101:** Botón "Guardar"

4. Posterior de pulsar el botón "Guardar", el sistema visualiza un mensaje que indica: "Guardado" y retorna a la pantalla principal.

| <b>Classic</b><br>$\begin{tabular}{ c c } \hline \multicolumn{3}{ c }{\multicolumn{3}{ c }{\multicolumn{3}{$ | <b>New Content</b>                               |                                  | Torbushes<br>7.8.8                                  |
|----------------------------------------------------------------------------------------------------|--------------------------------------------------|----------------------------------|-----------------------------------------------------|
| <b>Killedge</b>                                                                                                    | in processing                                    | North 1 (Chains)<br>Library of A |                                                     |
| P. January                                                                                                    |                                                  | A. J. Fearbellon,                | the                                                 |
| <b>B</b> . Automotive<br>Witness Lakes                                                                                                    | Poste and is core criticals insue belower        | & d research                     | E                                                   |
| $\frac{k_{\rm max}}{k_{\rm max}}$                                                                                                    | As locals de varios technologie detailles        | & J Investor                     | <b>Science of Commerce</b><br><b>Bally All Card</b> |
|                                                                                                    | because a long and strong and contact behinders. |                                  |                                                     |

**Imagen 102:** Mensaje – Template modificado

Descargar Template

1. El usuario pulsa sobre la opción "Descargar".

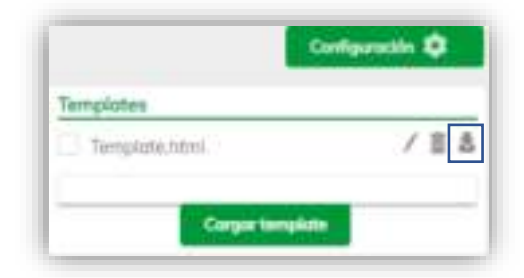

**Imagen 103:** Opción – Descargar

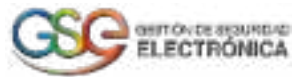

2. Seguidamente el sistema realiza la descarga del archivo Template para permitir la visualización de este.

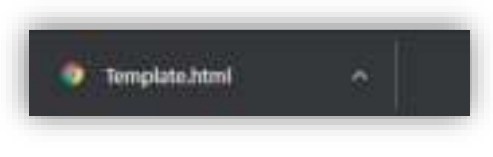

**Imagen 104:** Descarga de archivo

Borrar Template

1. El usuario pulsa sobre la opción "Borrar".

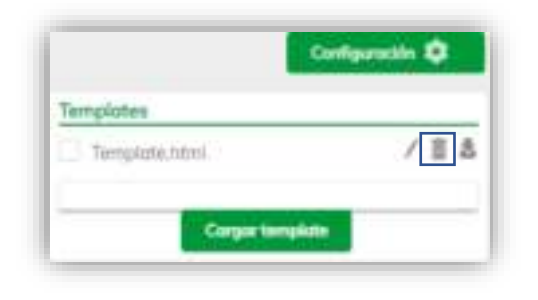

**Imagen 105:** Opción – Borrar

2. El sistema visualiza un mensaje de confirmación que indica: "¿Seguro que desea eliminar el Template "nombre del Template"?".

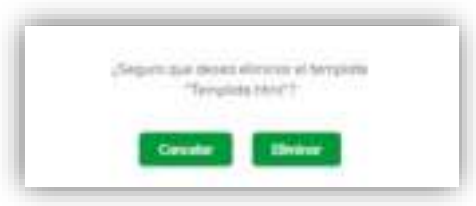

**Imagen 106:** Mensaje de confirmación

3. El usuario pulsa sobre el botón "Eliminar".

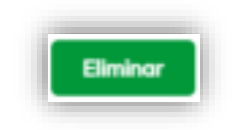

**Imagen 107:** Botón "Aceptar"

4. Posterior de pulsar el botón "Eliminar", el sistema visualiza un mensaje que indica: "Borrado" y retorna a la pantalla principal.

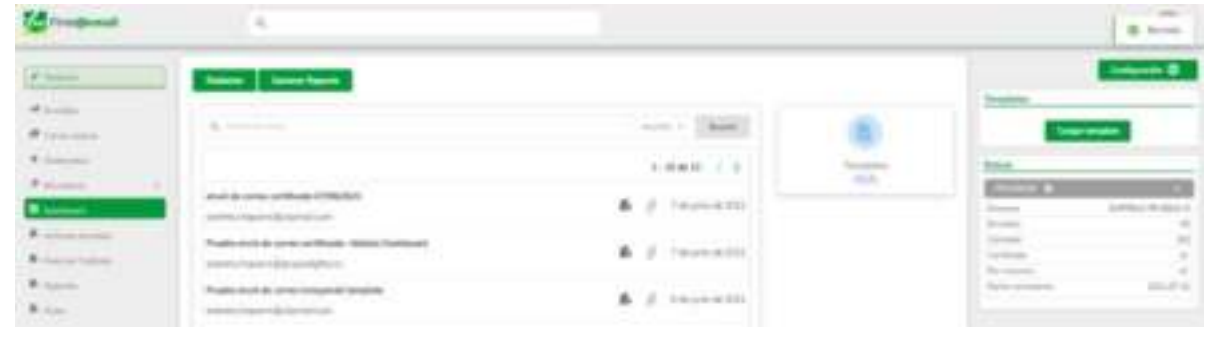

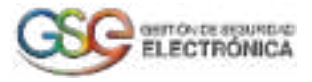

#### **Imagen 108:** Template Borrado

13.2. BOLSAS

*Ver* 

<span id="page-36-0"></span>1. Se ingresa en la pestaña "Bolsas" ubicada en la barra lateral derecha y se pulsa sobre la bolsa asignada perteneciente a la empresa.

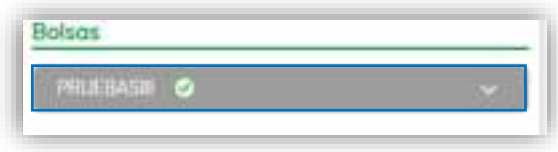

#### **Imagen 109:** Opción Bolsas

2. La operación anterior nos lleva al módulo de la Bolsa asignada, desde donde se podrá visualizar el detalle de la bolsa, indicando: el nombre de la bolsa, la empresa a la cual pertenece la bolsa, la cantidad de correos enviados, si tiene o no límite de cantidad de correos para enviar y cuantos se han enviado, si la bolsa es certificada y/o por consumo, la fecha de vencimiento.

| 11111<br>н<br>u |                       |
|-----------------|-----------------------|
|                 | ٠<br>٩<br><b>DUPF</b> |
|                 |                       |
| <b>CONT</b>     |                       |
| thrashi         |                       |
| Prv cimul<br>w  |                       |
| $\sim$ 11       |                       |

**Imagen 110:** Pantalla – Bolsas asignadas